# Manual

Permiso de internación al territorio nacional de células y tejidos, incluyendo sangre, sus componentes y derivados, así como otros productos de seres humanos (COFEPRIS-01-025)

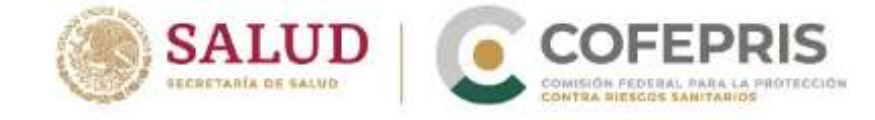

**800** gob.mx/cofepris

### **Índice**

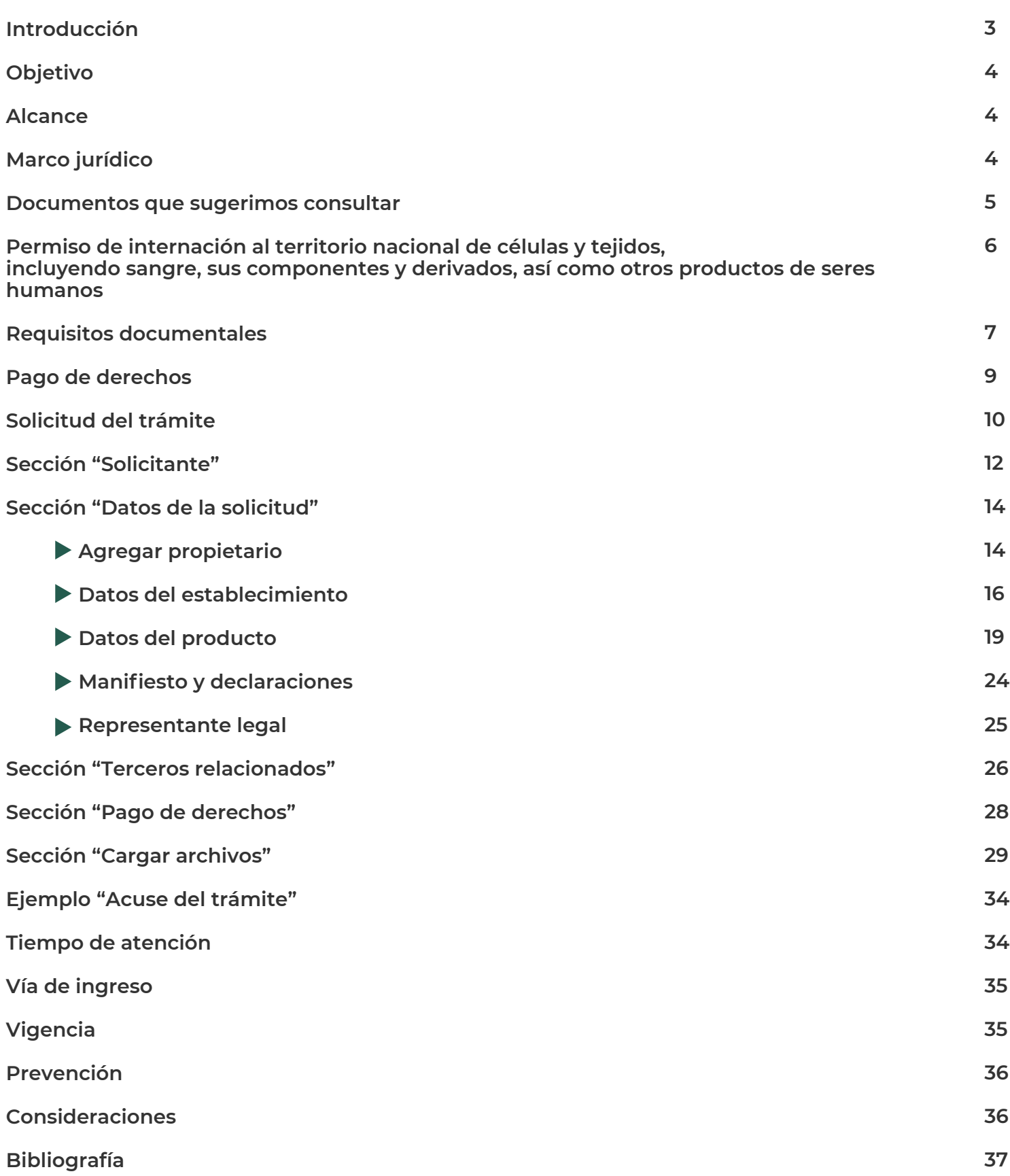

#### **Introducción**

Con el objeto de permitir a los usuarios realizar de manera digital todos los trámites de importación, exportación y tránsito de mercancías, en el ámbito de competencia de las distintas dependencias de la Administración Pública Federal; entre ellas la Secretaría de Salud, el 14 de enero de 2011 en el Diario Oficial de la Federación fue publicado el "Decreto por el que se establece la Ventanilla Digital Mexicana de Comercio Exterior (VUCEM)".

Los trámites y sus modalidades inscritos en el Registro Federal de Trámites y Servicios que aplica la Secretaría de Salud por conducto de la Comisión Federal para la Protección contra Riesgos Sanitarios (Cofepris) que deberán realizarse a través de la Ventanilla Digital Mexicana de Comercio Exterior (VUCEM), están establecidos en el "Acuerdo por el que se modifica el diverso por el que se dan a conocer los trámites que aplica la Secretaría de Salud, a través de la Comisión Federal para la Protección contra Riesgos Sanitarios inscritos en el Registro Federal de Trámites y Servicios de la Comisión Federal de Mejora Regulatoria que podrán realizarse en términos del Decreto por el que se establece la Ventanilla Digital Mexicana de Comercio Exterior" publicado el 02 de septiembre de 2019 en el D.O.F.

De tal modo que, de acuerdo con la Ley Federal de Procedimiento Administrativo, los documentos presentados a través de este medio tendrán el mismo valor probatorio que las disposiciones aplicables les otorgan a éstos.

Por lo anterior, ponemos a la disposición de los usuarios el presente manual como una herramienta que permita a las instituciones públicas o privadas realizar el trámite de Permiso de internación al territorio nacional de células y tejidos, incluyendo sangre, sus componentes y derivados, así como otros productos de seres humanos.

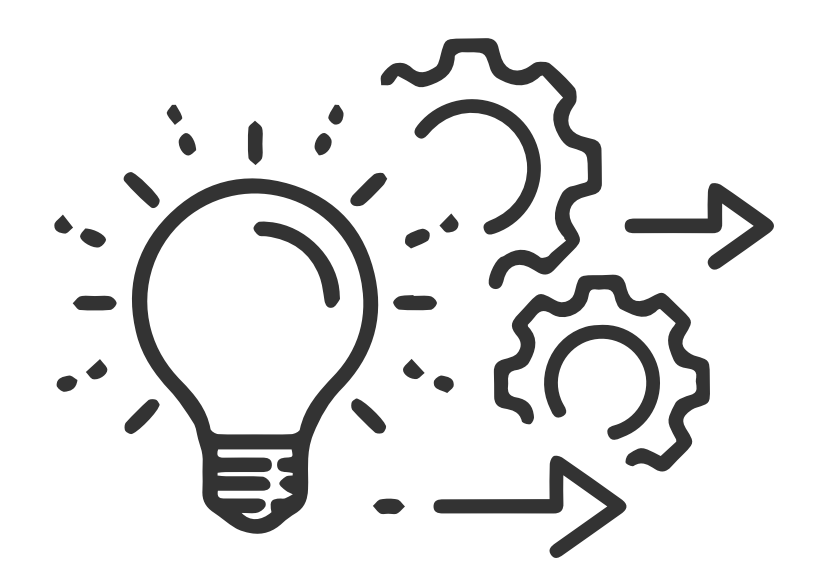

### **Objetivo**

Especificar los requisitos indispensables que deberán considerarse para el correcto ingreso de Permiso de internación al territorio nacional de células y tejidos incluyendo sangre, sus componentes y derivados, así como otros productos de seres humanos.

### **Alcance**

El presente documento está dirigido a las instituciones públicas o privadas que requieren solicitar el Permiso de internación al territorio nacional de células y tejidos incluyendo sangre, sus componentes y derivados, así como otros productos de seres humanos destinados a investigación, diagnostico, terapéuticos o docencia.

### **Marco jurídico**

- Constitución Política de los Estados Unidos Mexicanos. **1.**
- Ley General de Salud. **2.**
- Ley Federal de Procedimiento Administrativo. **3.**
- Ley Federal de Derechos. **4.**
- **5.** Reglamento de la Ley General de Salud en Materia de Control Sanitario de la Disposición de Órganos, Tejidos y Cadáveres de Seres Humanos.
- **6.** Reglamento de la Ley General de Salud en Materia de Trasplantes.
- Acuerdo por el que se modifica el diverso por el que se dan a conocer los trámites y servicios, **7.** así como los formatos que aplica la Secretaría de Salud, a través de la Comisión Federal para la Protección contra Riesgos Sanitarios, inscritos en el Registro Federal de Trámites y Servicios de la Comisión Federal de Mejora Regulatoria, publicado el 28 de enero de 2011.
- Acuerdo por el que se modifica el diverso por el que se dan a conocer los trámites que **8.** aplica la Secretaría de Salud, a través de la Comisión Federal para la Protección contra Riesgos Sanitarios inscritos en el Registro Federal de Trámites y Servicios de la Comisión Federal de Mejora Regulatoria que podrán realizarse en términos del Decreto por el que se establece la Ventanilla Digital Mexicana de Comercio Exterior, publicado el 14 de enero de 2011, publicado el 16 de noviembre de 2012 (DOF 02/09/2019).

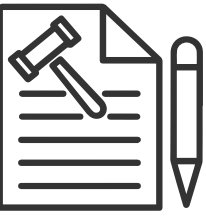

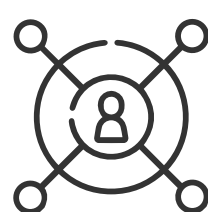

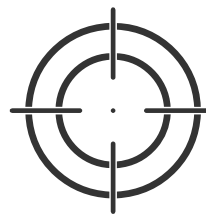

#### **Documentos que sugerimos consultar**

Manual de Registro VUCEM:

https://www.ventanillaunica.gob.mx/vucem/Manualesa/Gen/Adminusuexter170212/vucem007600.pdf

Ficha informativa del trámite COFEPRIS-01-025:

https://www.gob.mx/cms/uploads/attachment/file/652234/COFEPRIS-01-025.pdf

EducaPRiS- 09/12/2021 - Ventanilla Digital Mexicana de Comercio Exterior (VUCEM):

https://www.youtube.com/watch?v=saJB5neSchM

Requisitos del Permiso Sanitario de Internación:

https://www.ventanillaunica.gob.mx/vucem/Ayuda/SALUD/Permisos/PISPHum/pitncpsh.html

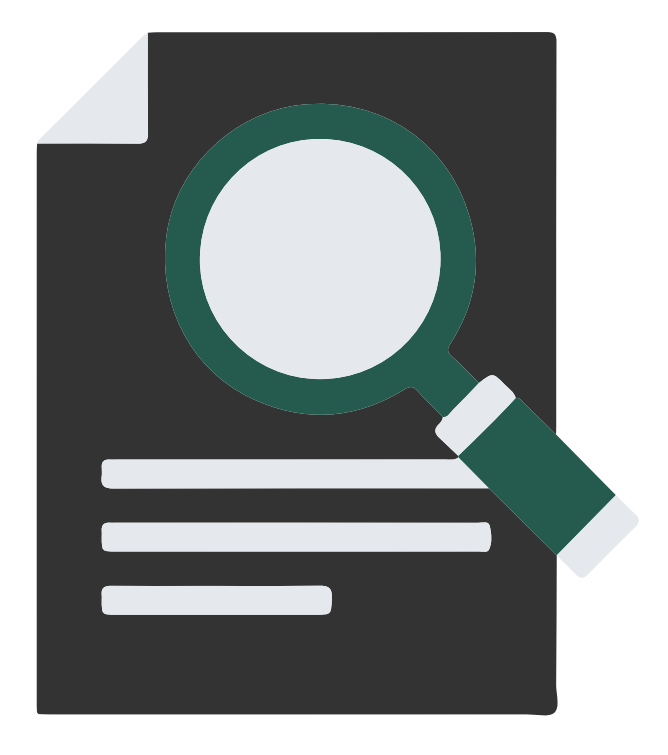

#### **Permiso de internación al territorio nacional de células y tejidos, incluyendo sangre, sus componentes y derivados, así como otros productos de seres humanos**

En **Artículo 375**, Fracción VI, de la Ley General de Salud establece que los tejidos de seres humanos, incluyendo la sangre, componentes sanguíneos y células progenitoras hematopoyéticas y hemoderivados, requieren de un permiso sanitario para su internación en el territorio nacional o para su salida.

Para obtener el permiso de internación al territorio nacional de células y tejidos, incluyendo sangre, sus componentes y derivados, así como otros productos de seres humanos, destinados a investigación, diagnostico, terapéuticos o docencia, el interesado deberá presentar ante la Cofepris la solicitud en el formato oficial correspondiente, al cual tendrá que anexar la documentación que corresponda.

Además, el establecimiento deberá vigilar y garantizar que las condiciones óptimas de almacenamiento, calidad, viabilidad, traslado y trazabilidad de las células y tejidos, incluyendo sangre, sus componentes y derivados, así como otros productos de seres humanos cumplan y sean mantenidas conforme lo establecido en la Ley, los Reglamentos y demás disposiciones jurídicas aplicables.

De manera general el proceso de evaluación de un Permiso de internación, conforme lo establecido en el **Artículo 100, Fracción I y II,** del Reglamento de la Ley General de Salud en Materia de Control Sanitario de la Disposición de Órganos, Tejidos y Cadáveres de Seres Humanos, es el siguiente:

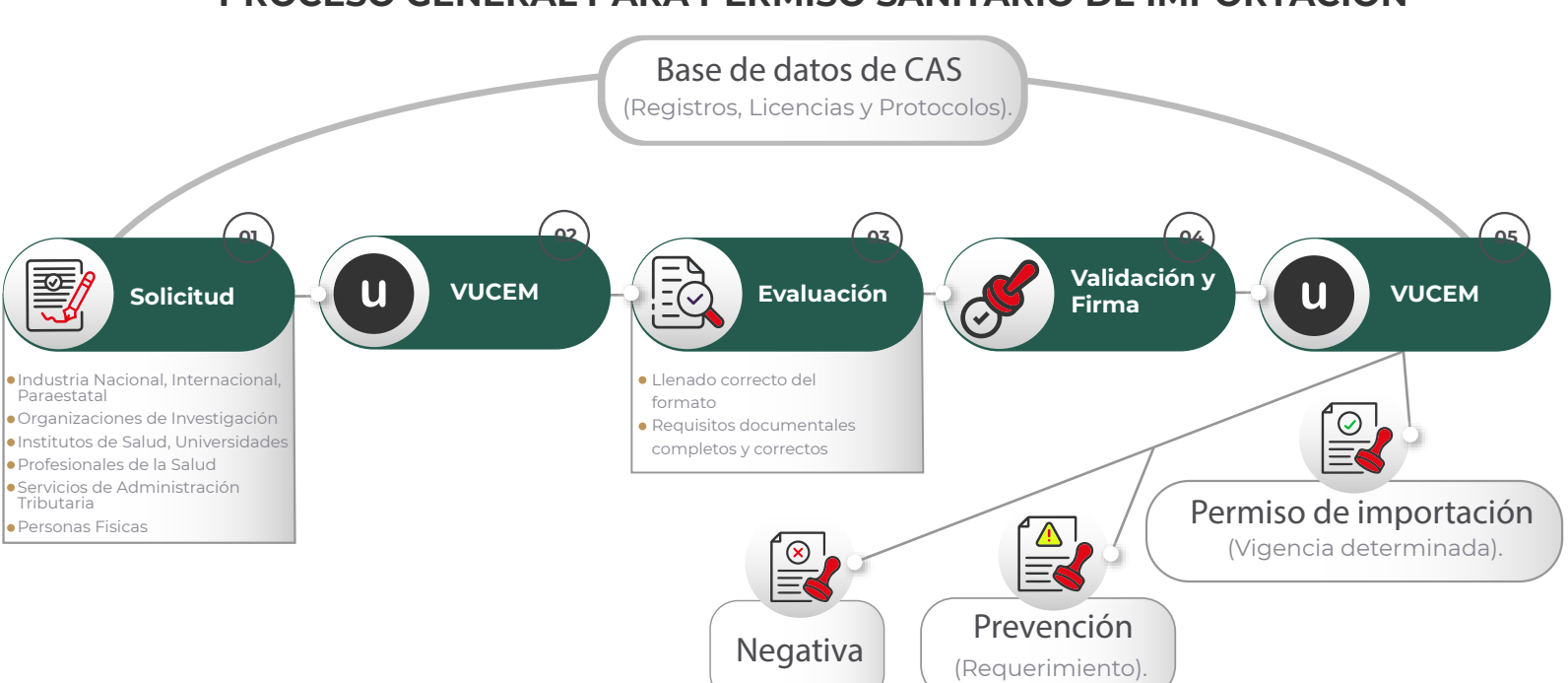

#### **PROCESO GENERAL PARA PERMISO SANITARIO DE IMPORTACIÓN**

#### **Internación al territorio nacional de células, tejidos, productos de seres humanos y suero, destinados a investigación.**

- Comprobante de pago de derechos. **a)**
- **b)** Documento que acredite el funcionamiento del establecimiento expedido por la Autoridad Sanitaria del país de origen.
- Licencia Sanitaria o Aviso de Funcionamiento con el giro correspondiente. **c)**
- Oficio del protocolo autorizado por esta Comisión cuando se destine en humanos o **d)** resumen del estudio cuando se realice In Vitro, en su caso.

#### **Internación al territorio nacional de células, tejidos, productos de seres humanos y suero destinados a diagnóstico.**

- Comprobante de pago de derechos. **a)**
- **b)** Documento que acredite el funcionamiento del establecimiento expedido por la Autoridad Sanitaria del país de origen.
- Carta de aceptación y carta de envío que justifiquen el uso. **c)**

#### **Internación al territorio nacional de células, tejidos, sangre y sus componentes; productos de seres humanos destinados a tratamiento con fines terapéuticos.**

- Comprobante de pago de derechos. **a)**
- **b)** Documento que acredite el funcionamiento del establecimiento expedido por la Autoridad Sanitaria del país de origen.
- Licencia Sanitaria del establecimiento con giro específico para trasplante. **c)**

#### **Internación al territorio nacional de productos de seres humanos destinados a docencia.**

- a) Comprobante de pago de derechos.
- **b)** Documento que acredite el funcionamiento del establecimiento expedido por la Autoridad Sanitaria del país de origen.
- Carta de aceptación del establecimiento o institución. **c)**
- d) Informe sobre la fecha y procedimiento de destrucción, en su caso.

**Internación al territorio nacional de sangre humana (incluye sangre de cordón umbilical o células progenitoras hematopoyéticas), sus componentes y derivados destinados a crió preservación o tratamiento con fines terapéuticos.**

- Comprobante de pago de derechos. **a)**
- **b)** Documento que acredite el funcionamiento del establecimiento que otorga la sangre humana, sus componentes y derivados, expedido por la Autoridad Sanitaria del país de origen.
- Licencia sanitaria con el giro correspondiente. **c)**

#### **Internación al territorio nacional de córneas destinadas a tratamiento con fines terapéuticos.**

- Comprobante de pago de derechos. **a)**
- **b)** Documento que acredite el funcionamiento del establecimiento expedido por la Autoridad Sanitaria del país de origen.
- Licencia sanitaria con el giro correspondiente. **c)**

Podrás consultar y descargar esta información en el siguiente vínculo:

https://www.gob.mx/cms/uploads/attachment/file/652234/COFEPRIS-01-025.pdf

Aquí podrás consultar la ficha informativa del trámite y el instructivo de llenado, así como los requisitos antes mencionados.

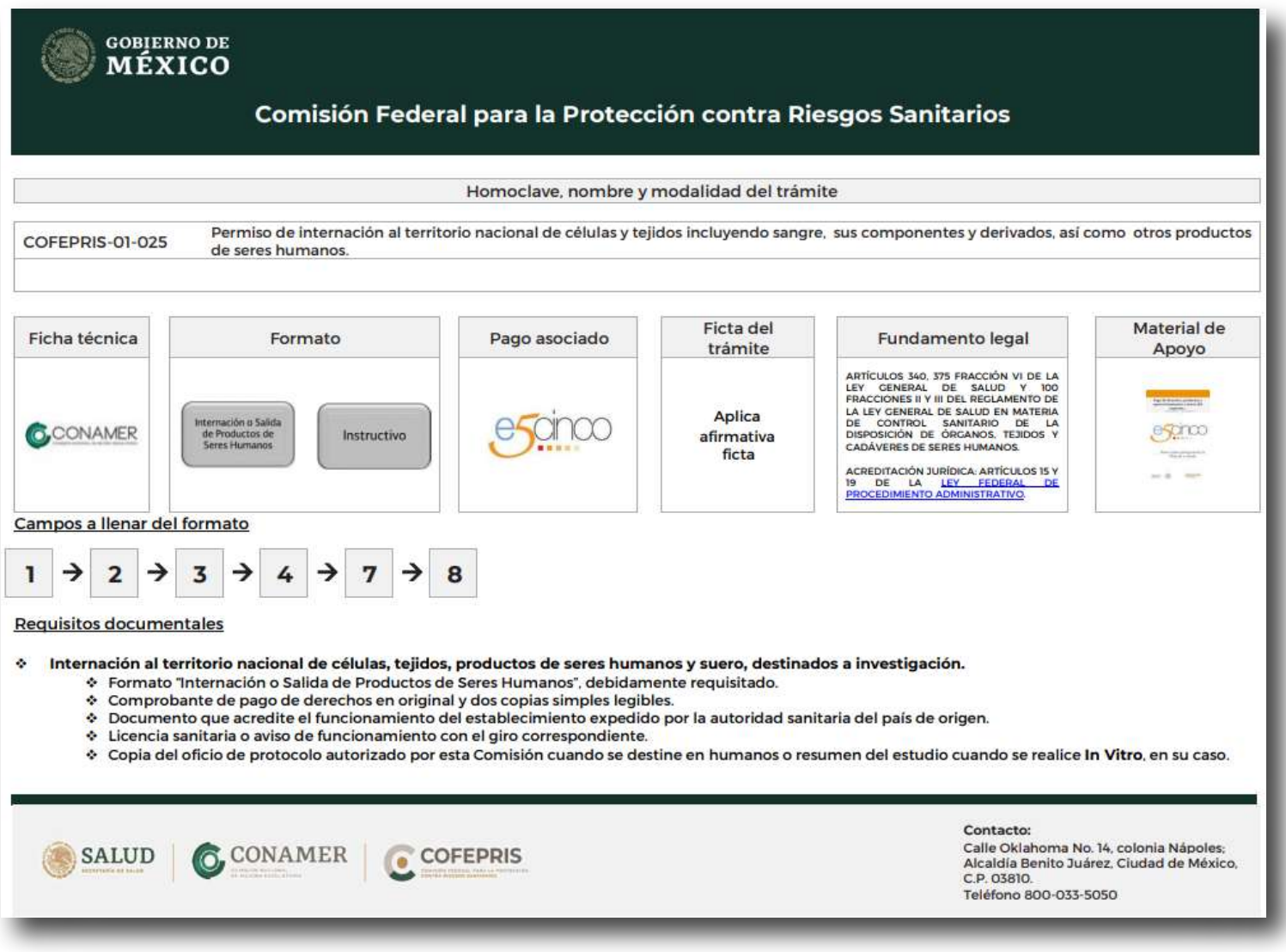

En la imagen anterior, la leyenda "campos a llenar del formato" refiere a la información que es requerida en cada una de las secciones de VUCEM.

#### **Pago de derechos**

El **Artículo 195-K-2, Fracción II**, de la Ley Federal de Derechos menciona la cuota que deberá pagarse por la solicitud de permiso de internación o salida de unidades de sangre, componentes y células progenitoras hematopoyéticas.

El pago deberá hacerse por el contribuyente **previamente a la prestación de los servicios**  o previo al uso, goce, explotación o aprovechamiento de bienes de dominio público de la Federación, salvo los casos en que sean expresamente señalados, de acuerdo con el **Artículo 3** de la misma Ley.

Este pago de derechos es un requisito documental; sin embargo, para poder cumplir con este requisito tienes que hacer uso de la Hoja de ayuda.

La emisión de la Hoja de ayuda para el pago de derechos debe realizarse mediante el esquema electrónico e5cinco, y debe emitirse de acuerdo a la homoclave del trámite a solicitar y conforme a la tarifa vigente.

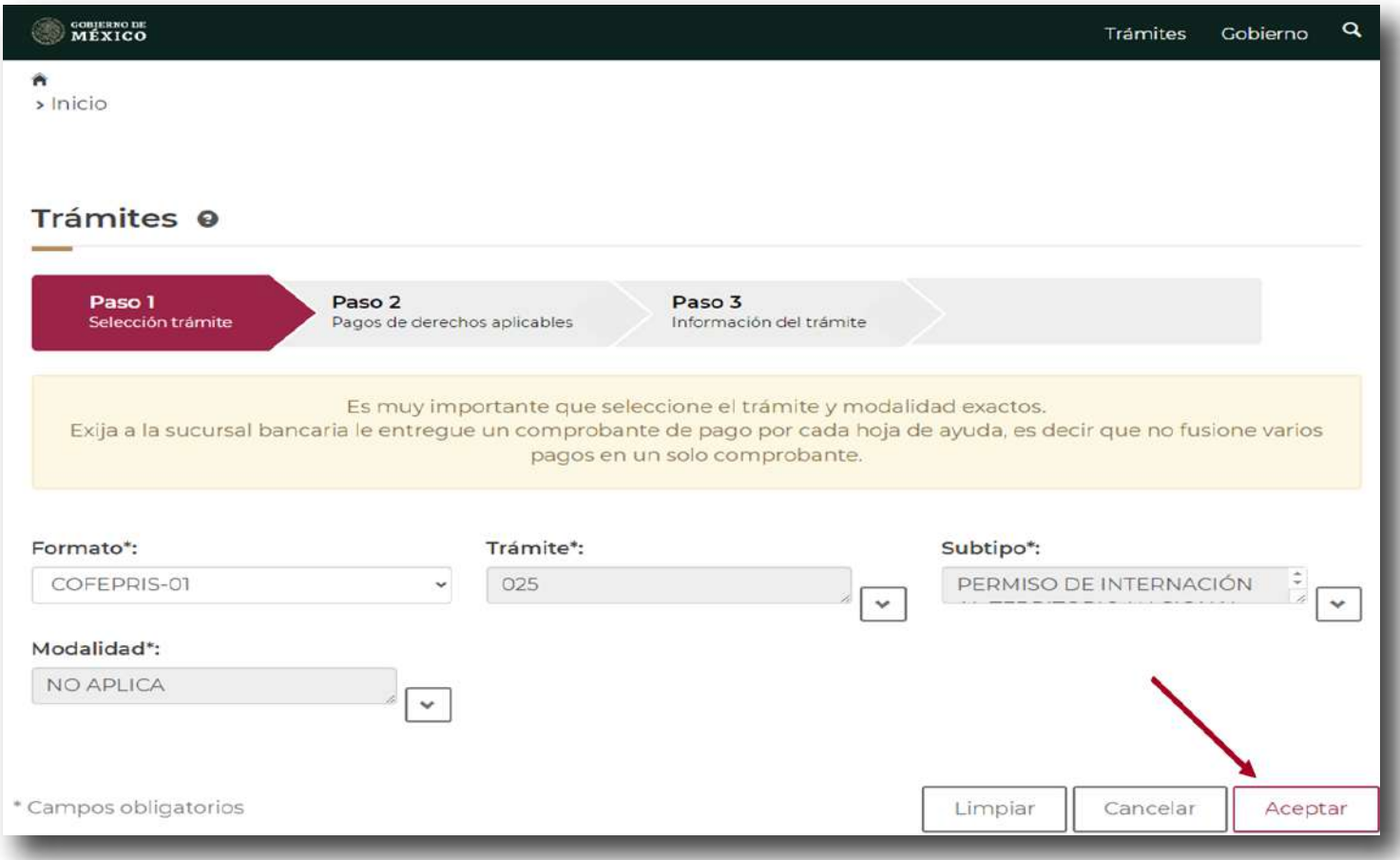

Puedes consultar el paso a paso para generar la hoja de ayuda en el siguiente vínculo:

https://www.gob.mx/cms/uploads/attachment/file/310785/Folleto\_e5cinco.pdf

Además, podrás consultar la tarifa aplicable a partir del 01 de enero al 31 de diciembre del año en curso en la página de Cofepris.

### **Solicitud del trámite**

Inicialmente, para hacer uso de la VUCEM es necesario contar con:

- El certificado de la firma electrónica avanzada (FIEL) vigente y activo, de la persona **a)** moral o física con actividad empresarial de que trate, emitido por el SAT.
- b) RFC.
- Domicilio fiscal localizado en el RFC. **c)**
- d) Correo electrónico.
- Sistema Operativo Windows XP o Mac, navegador de internet preferentemente Mozilla **e)** Firefox o Google Chrome en sus últimas versiones, Adobe Reader (última versión).

Una vez que accedas a VUCEM, para iniciar la solicitud del Permiso de internación debes realizar lo siguiente:

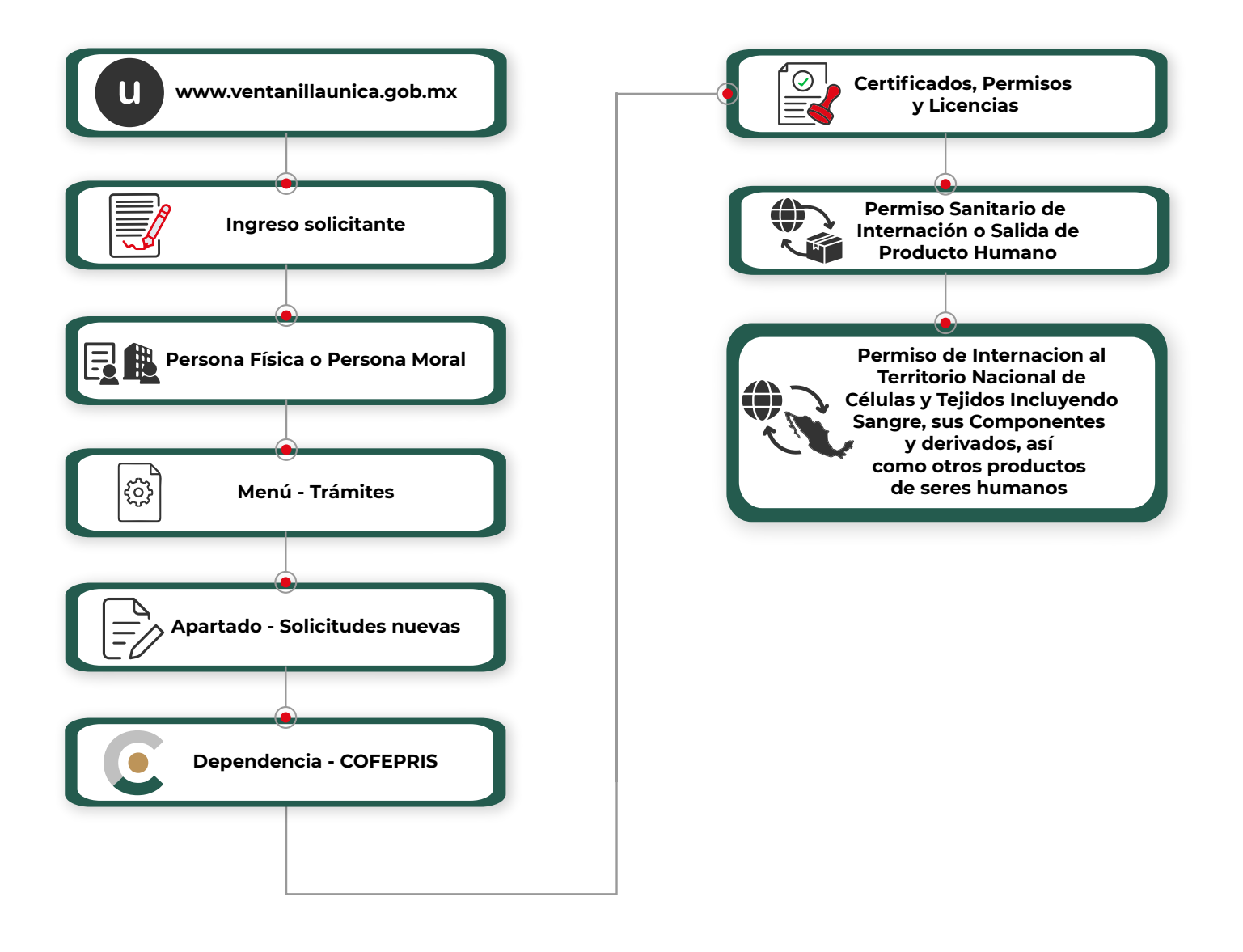

Al realizar la selección anterior, visualizarás en pantalla la serie de pasos a seguir y la información que deberás capturar en cada una de estos.

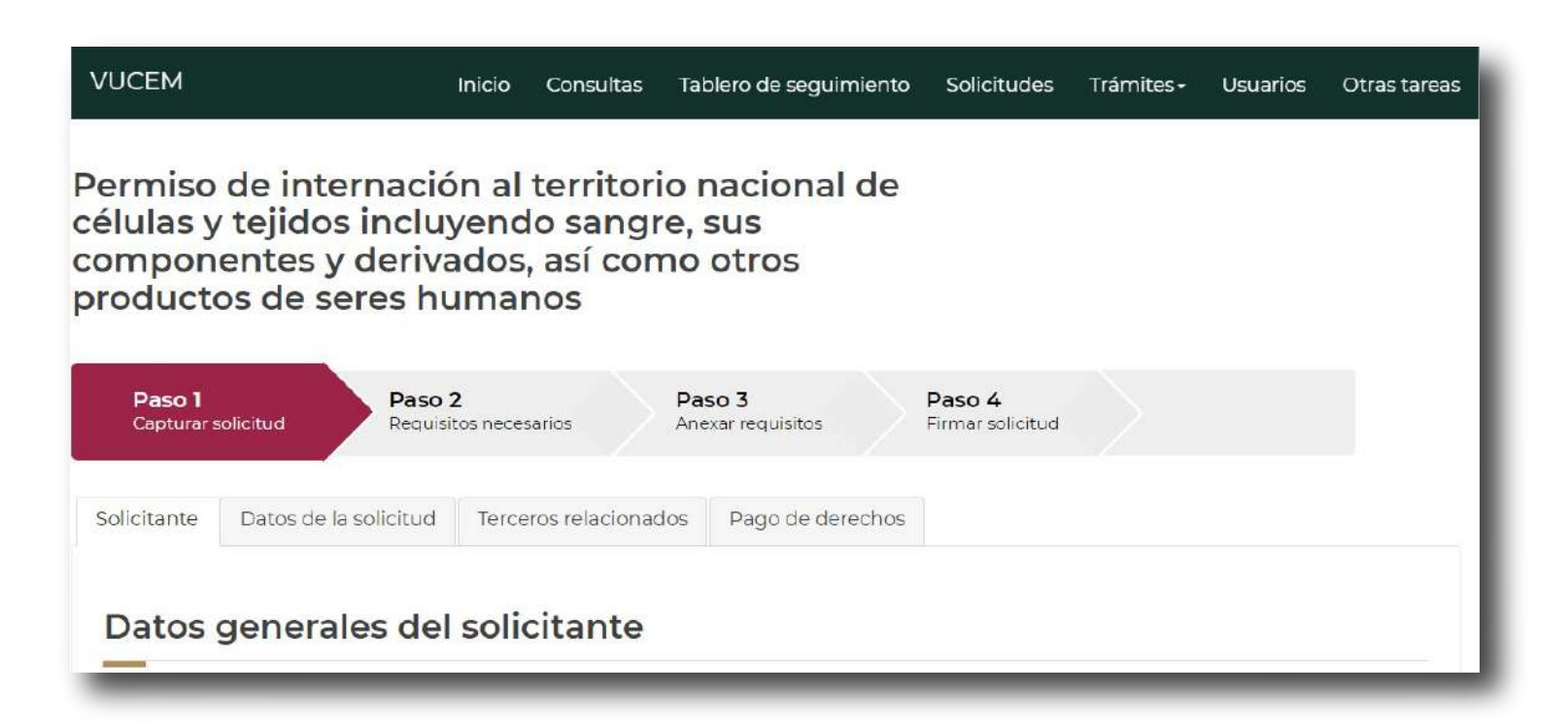

En el "Paso 1" encontrarás cuatro pestañas:

- Solicitante
- Datos de la solicitud
- Terceros relacionados
- Pago de derechos

En cada una tendrás que capturar la información de manera completa y correcta para cumplir con las disposiciones legales vigentes y concluir de manera exitosa la solicitud del Permiso de internación al territorio nacional de células y tejidos, incluyendo sangre, sus componentes y derivados, así como otros productos de seres humanos.

A continuación precisaremos cada una de las pestañas y la información que solicitan.

#### **Sección "Solicitante"**

Los "Datos generales del solicitante", refiere a la información fiscal de la FIEL con la cual está accediendo; esta deberá corresponder a los datos del propietario del establecimiento, es decir, visualizarás la información bajo la cual está registrada la persona física o moral propietaria del establecimiento ante la Secretaria de Hacienda y Crédito Público (SHCP).

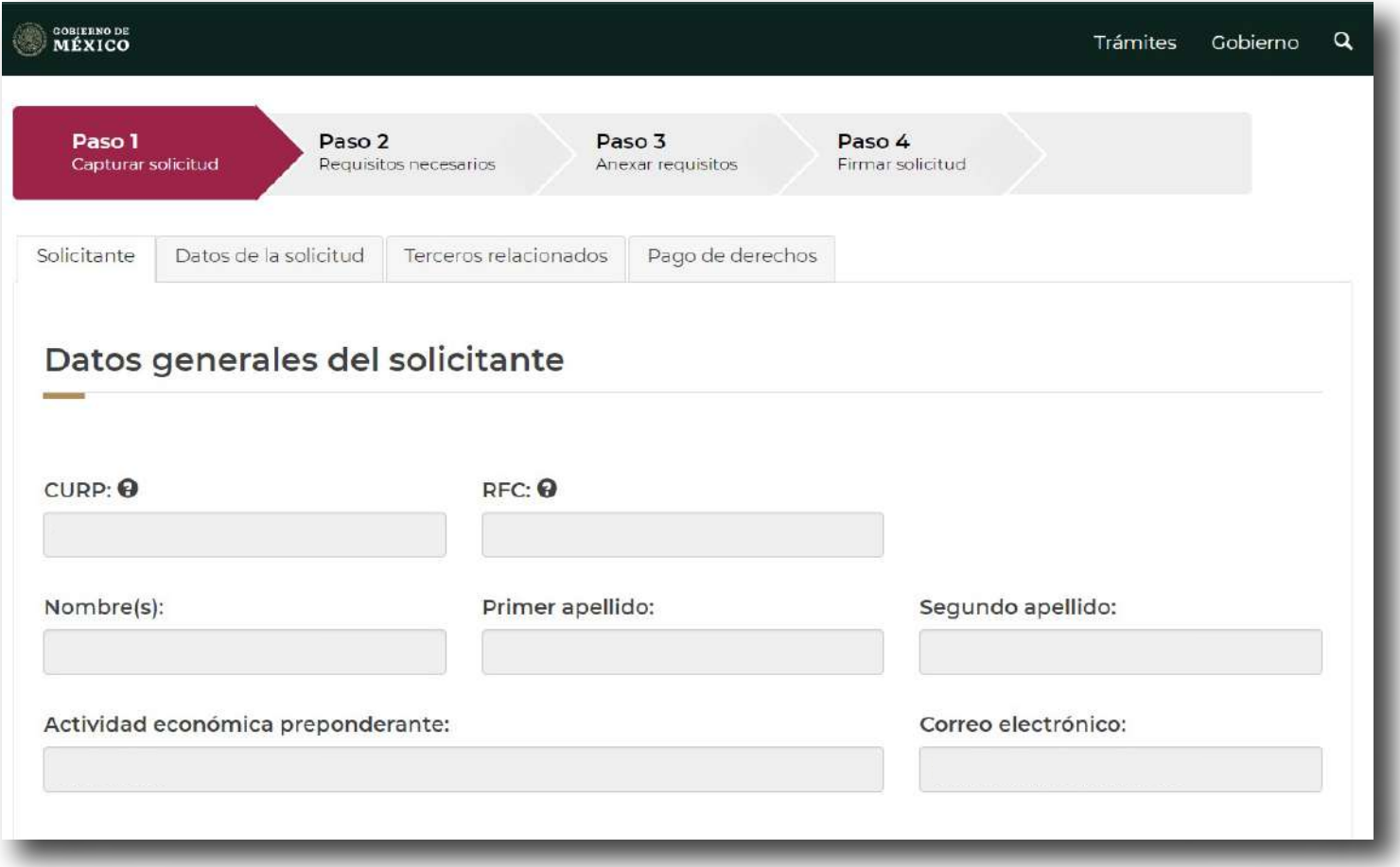

Como persona moral observaras los siguientes datos:

- Denominación o razón social
- Actividad económica preponderante
- Registro Federal de Contribuyentes (RFC)
- Correo electrónicoi

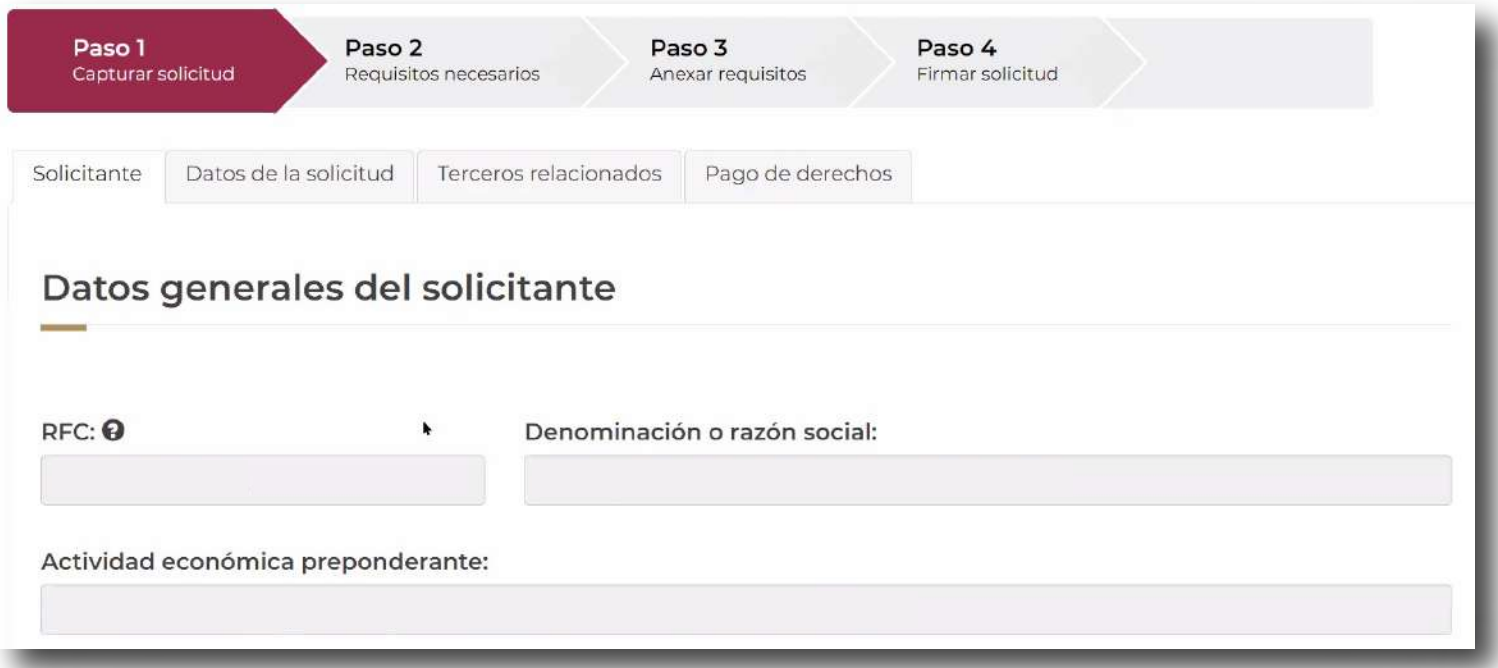

#### Domicilio fiscal del solicitante:

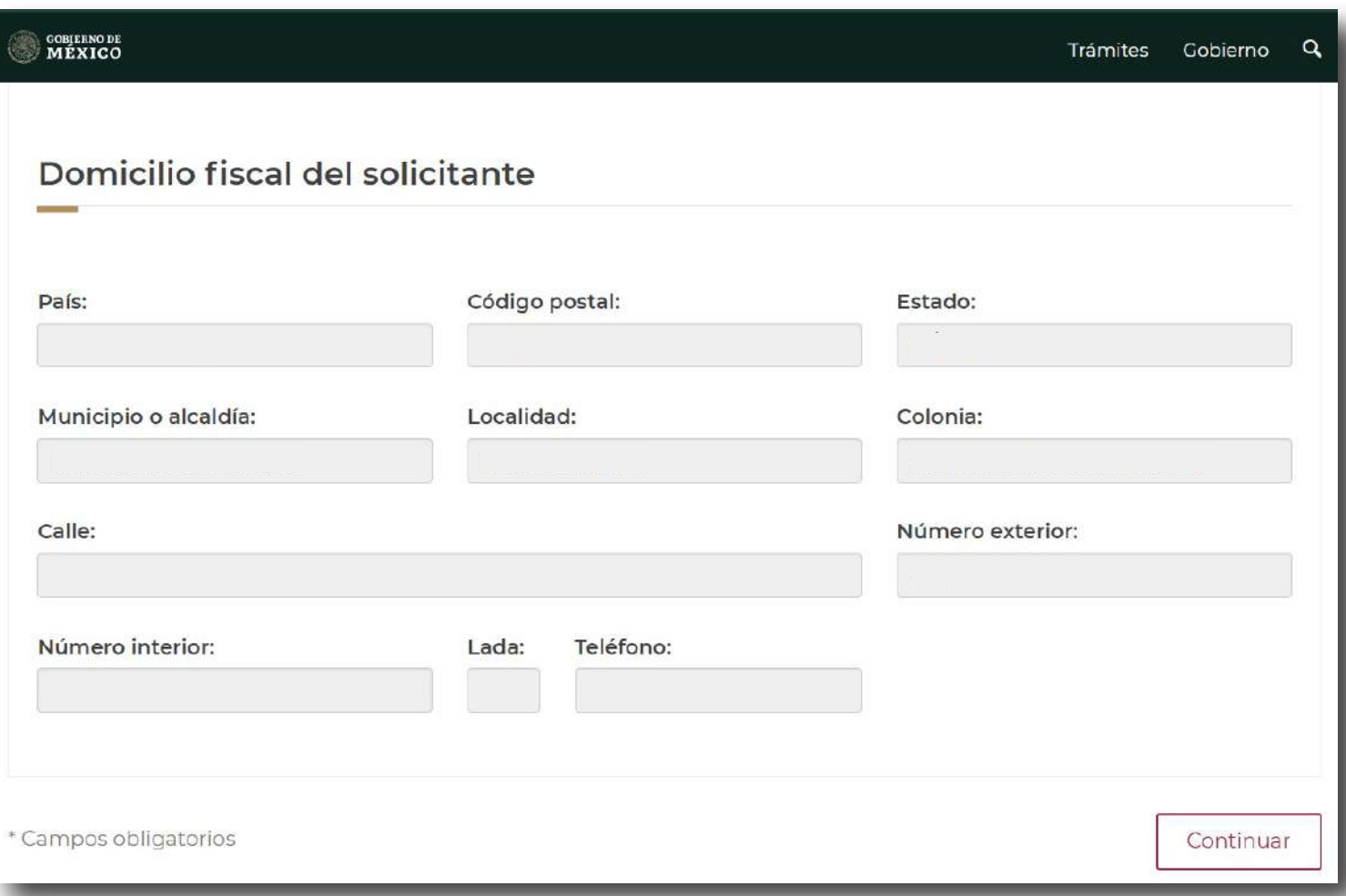

Como puedes ver, en la parte superior aparece iluminado en color rojo los pasos que siguen para concluir la solicitud.

### **Sección "Datos de la solicitud"**

Esta sección está conformada por diferentes apartados:

- **•** Propietario
- Datos del establecimiento
- Datos del producto
- Manifiesto y declaraciones
- Representante legal

### **Agregar propietario**

En este apartado también tendrás que capturar la información que corresponde a los datos del propietario, es decir los datos fiscales.

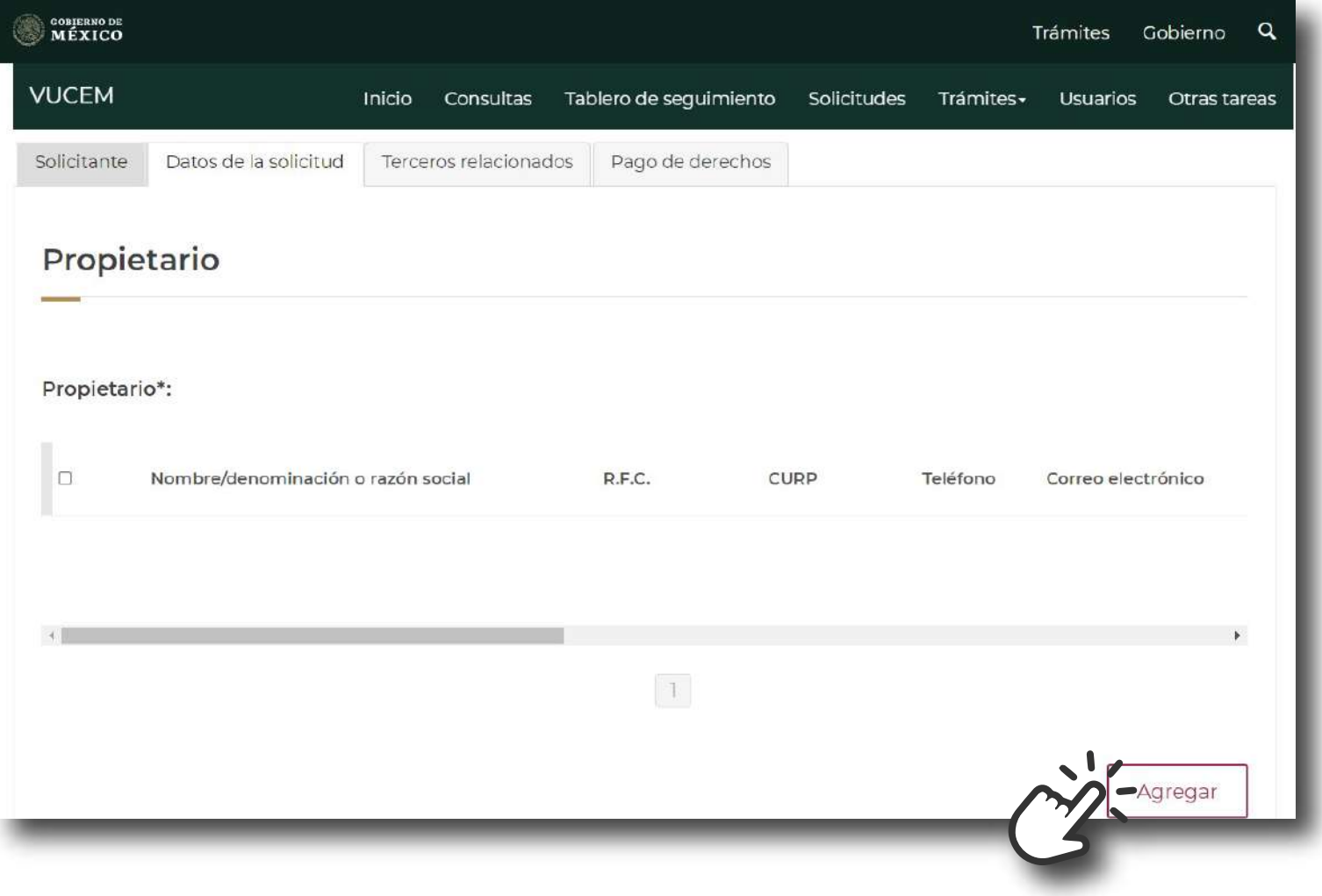

**14**

Para iniciar la captura del "Propietario", al dar clic en "Agregar" visualizarás en pantalla los espacios donde podrás colocar la información del propietario, tal como lo visualizas en la siguiente imagen:

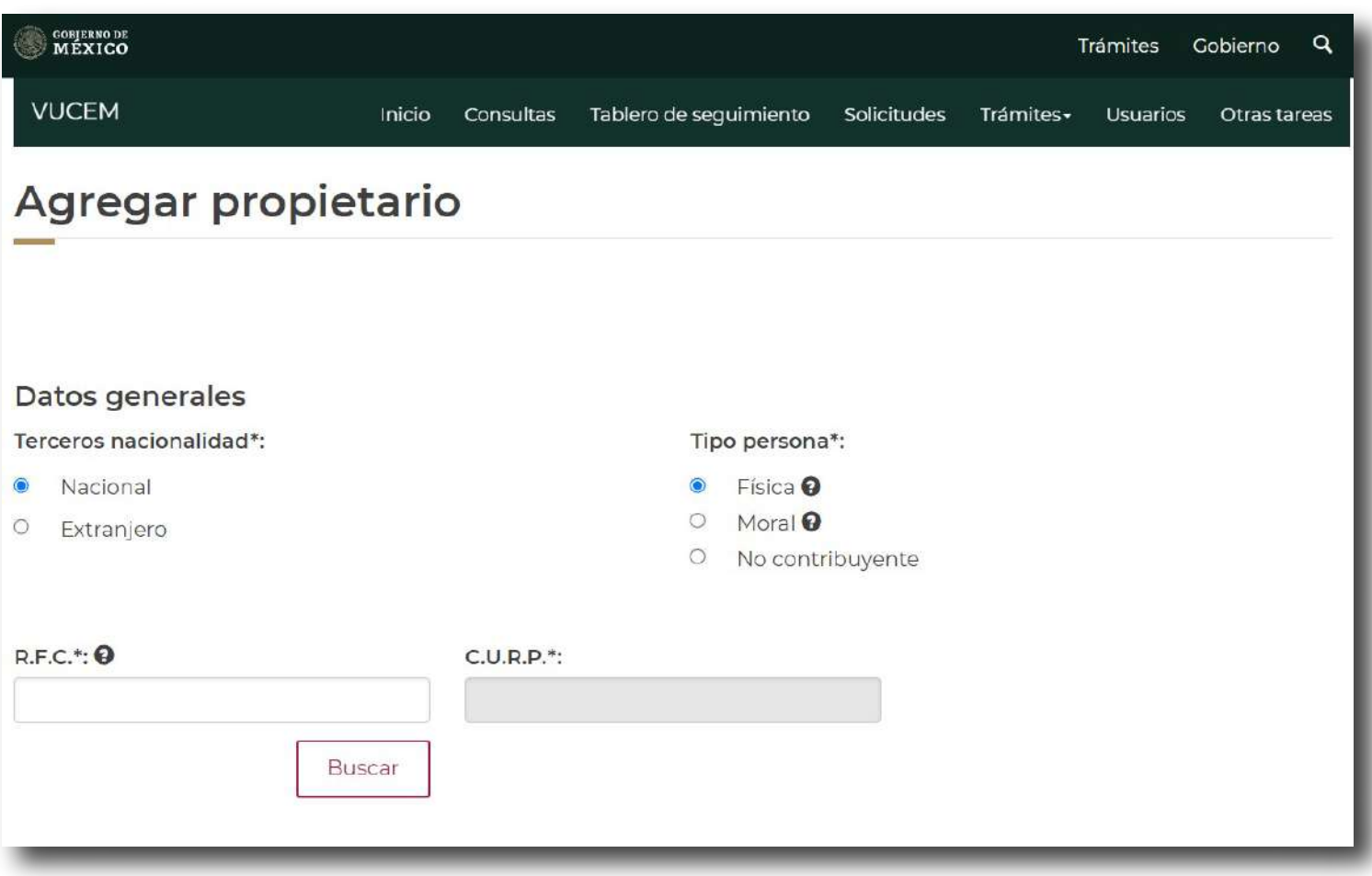

Al finalizar esta captura de información, al dar clic en el botón "Guardar" la plataforma regresará a la pestaña "Datos de la solicitud", aquí podrás continuar con el apartado "Datos del establecimiento".

#### **Datos del establecimiento**

En este apartado llena los campos con la información del responsable sanitario, domicilio del establecimiento, clave SCIAN, etc. Es importante mencionar que los datos deben coincidir con la información que indica el último Aviso de Funcionamiento o Licencia Sanitaria, según sea el caso, ya que dentro de los requisitos documentales la Autoridad Sanitaria solicita estos documentos.

En el caso del responsable sanitario, verifica el RFC y correo electrónico en el Aviso de Responsable Sanitario del establecimiento de servicios de salud o en el Aviso de Funcionamiento y de responsable sanitario del establecimiento de servicios de salud o Aviso de modificación o baja al aviso de funcionamiento y/o responsable sanitario del establecimiento de servicios de salud, ya que la información capturada debe ser correcta y completa.

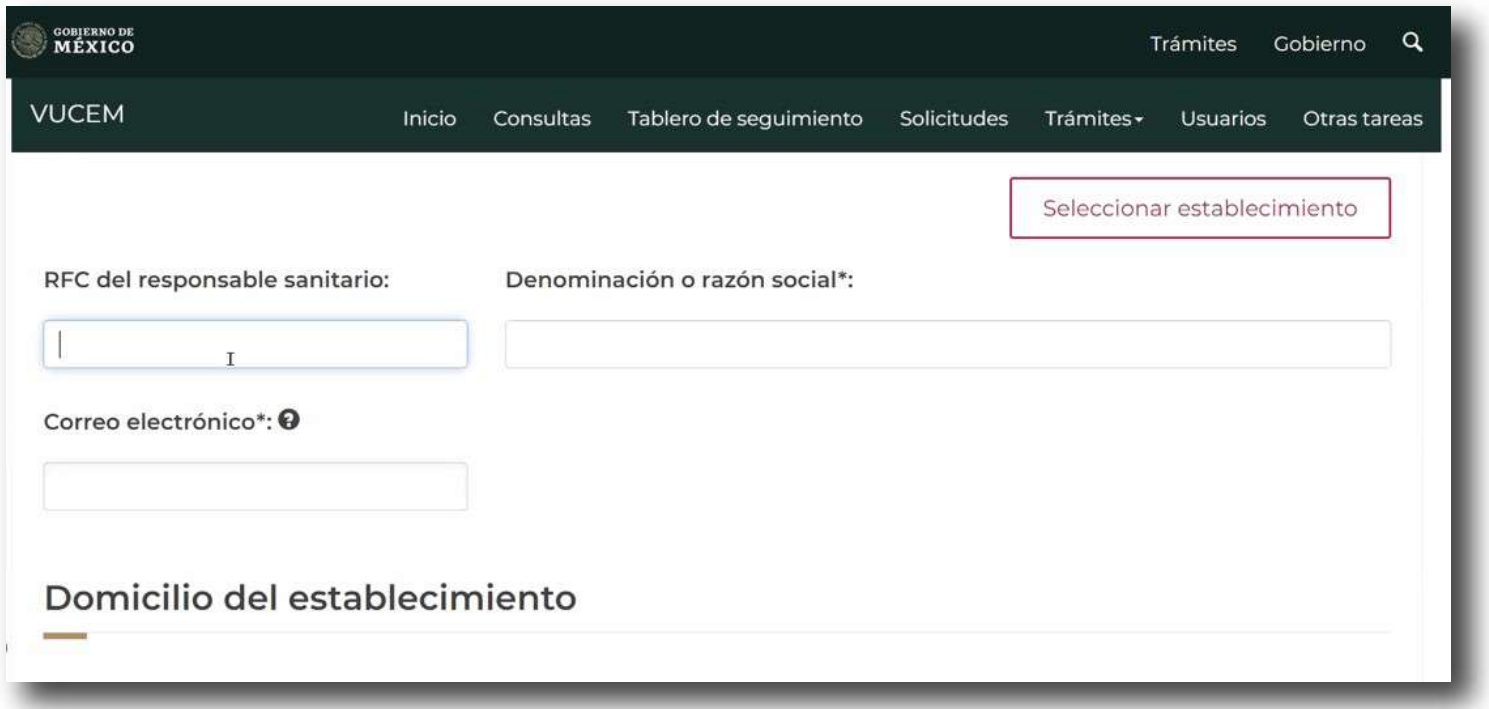

Enseguida, en el apartado de domicilio del establecimiento, podrás capturar los datos como denominación o razón social, domicilio, clave SCIAN, así como el número de Licencia Sanitaria o indicar Aviso de Funcionamiento, según sea el caso.

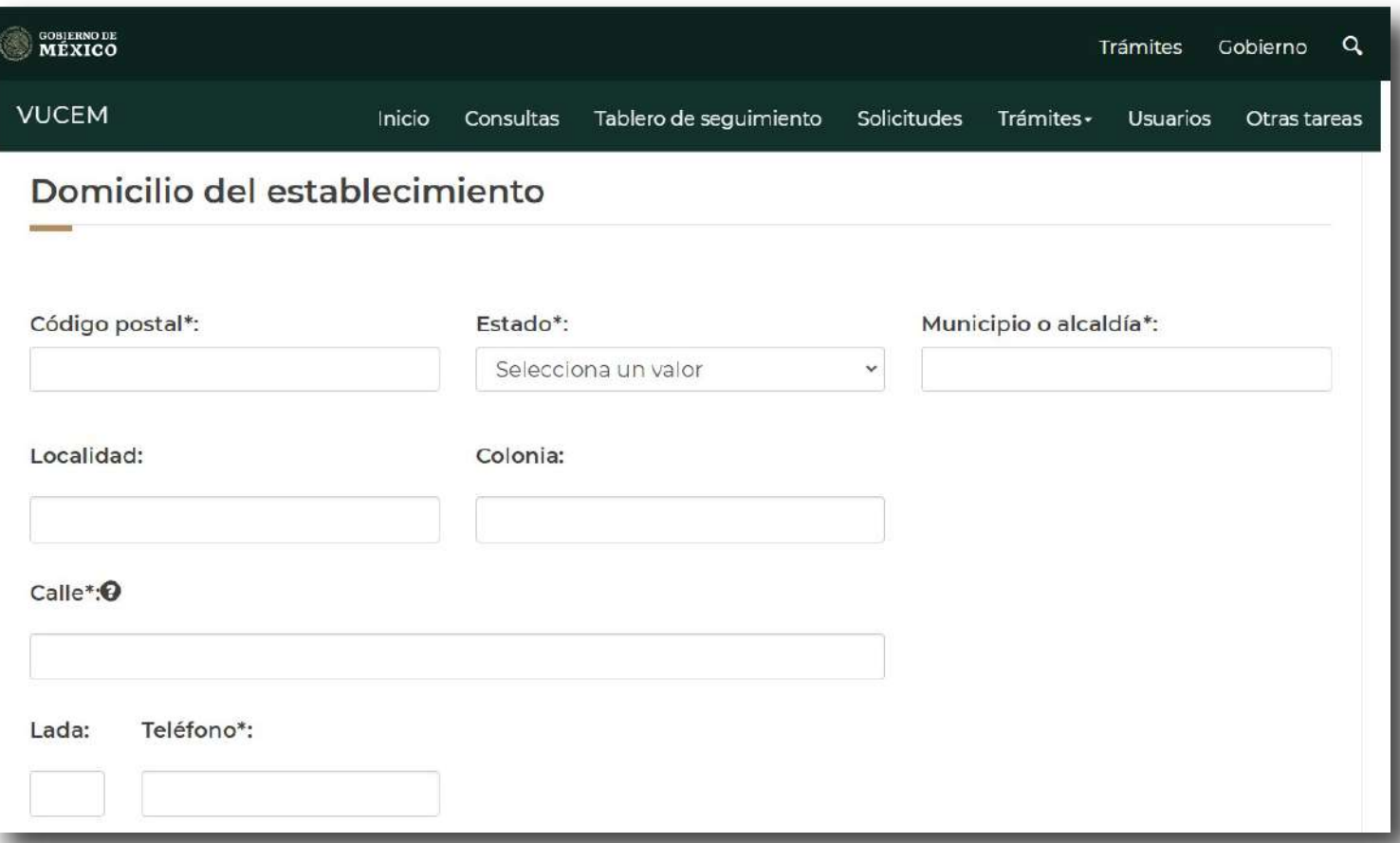

En el caso de la clave SCIAN, al dar clic en el botón "Agregar", visualizarás en pantalla el espacio donde podrás seleccionar la clave SCIAN que describe el giro del establecimiento, tal como visualizas en las siguientes imágenes:

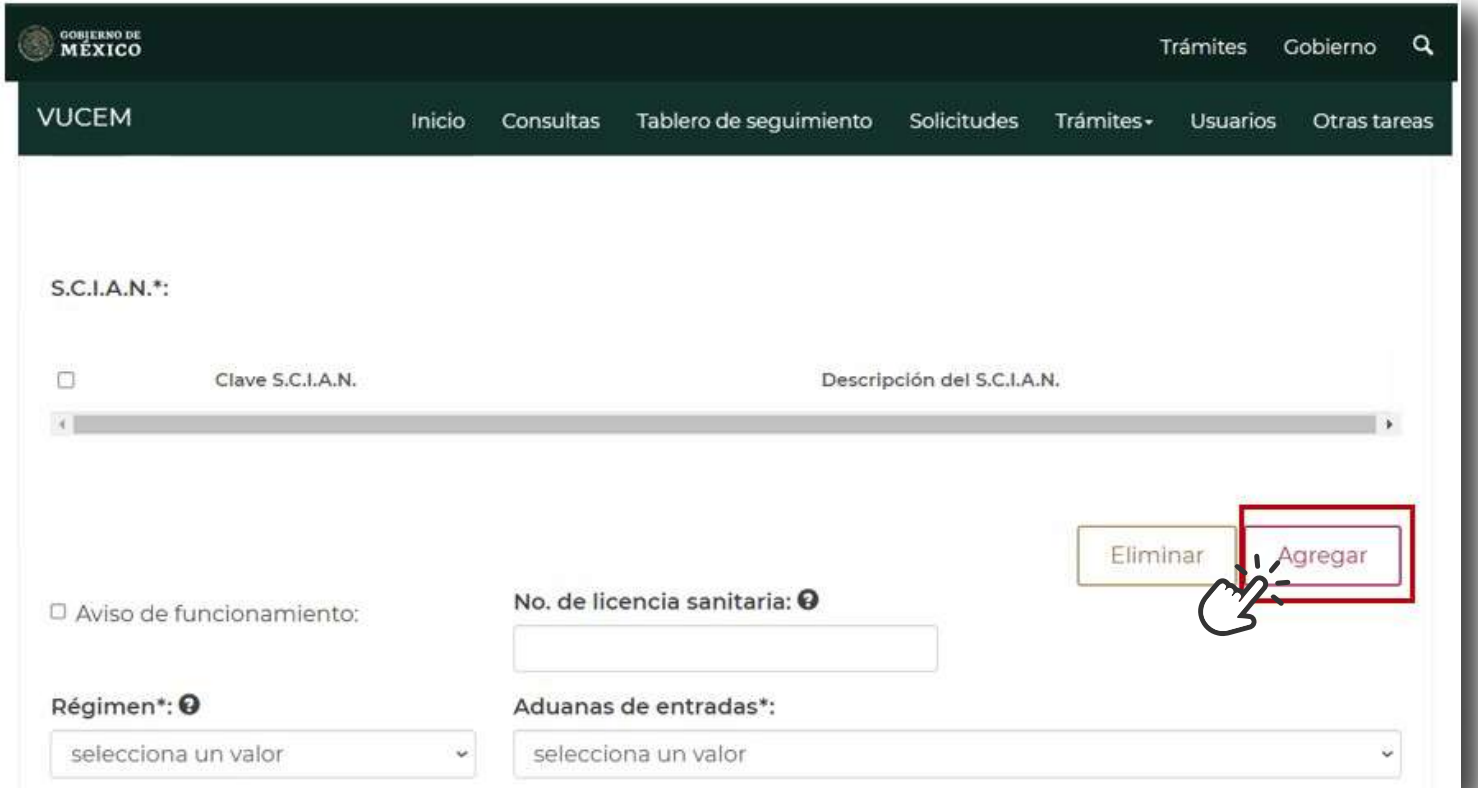

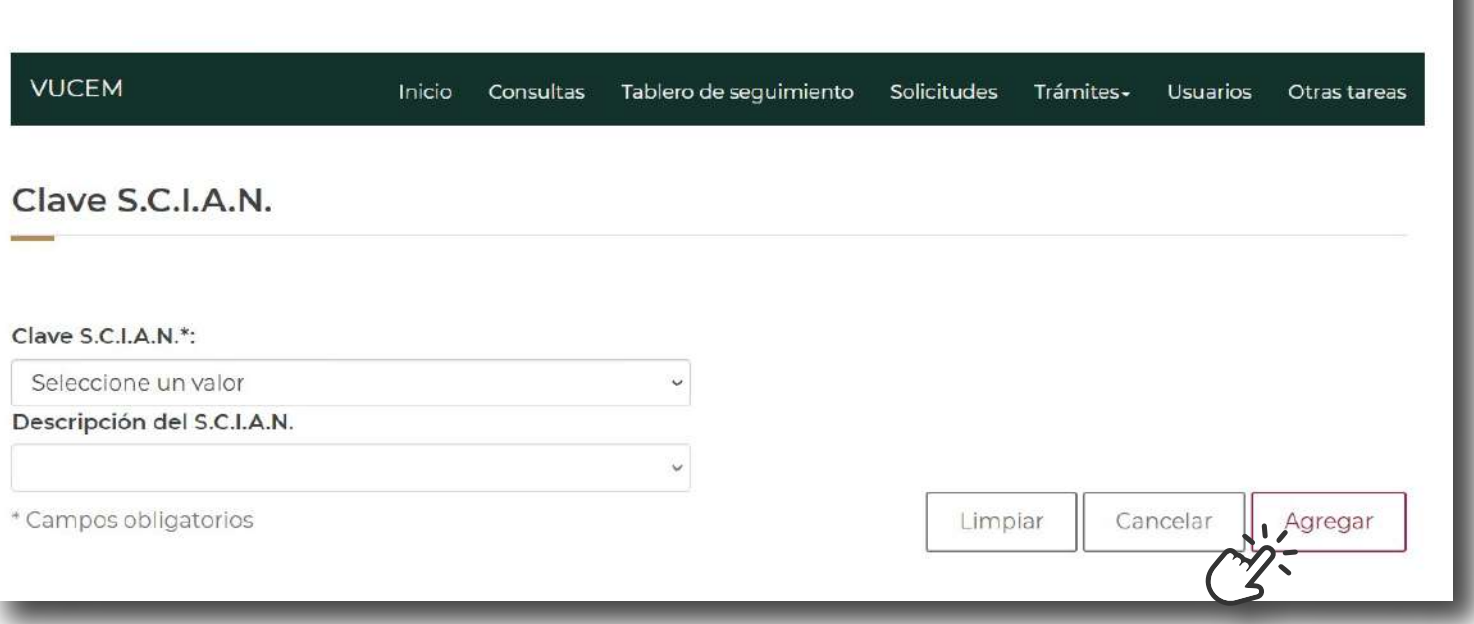

Una vez que selecciones en el listado la clave SCIAN, al dar clic en el botón "Agregar" la plataforma de manera automática regresará a la pestaña "Datos de la solicitud" con el fin de que puedas continuar con la captura de información.

En el caso del "Régimen al que se destinará la mercancía", tendrás que seleccionar una de las dos opciones.

- **Régimen temporal:** En caso de que el producto permanezca en el territorio nacional por tiempo limitado.
- **Régimen definitivo:** En caso de que el producto permanezca en el territorio nacional por tiempo ilimitado.

Mientras que en "Aduana de entrada" al territorio nacional podrás seleccionar el punto aduanal donde llegará el producto de internación.

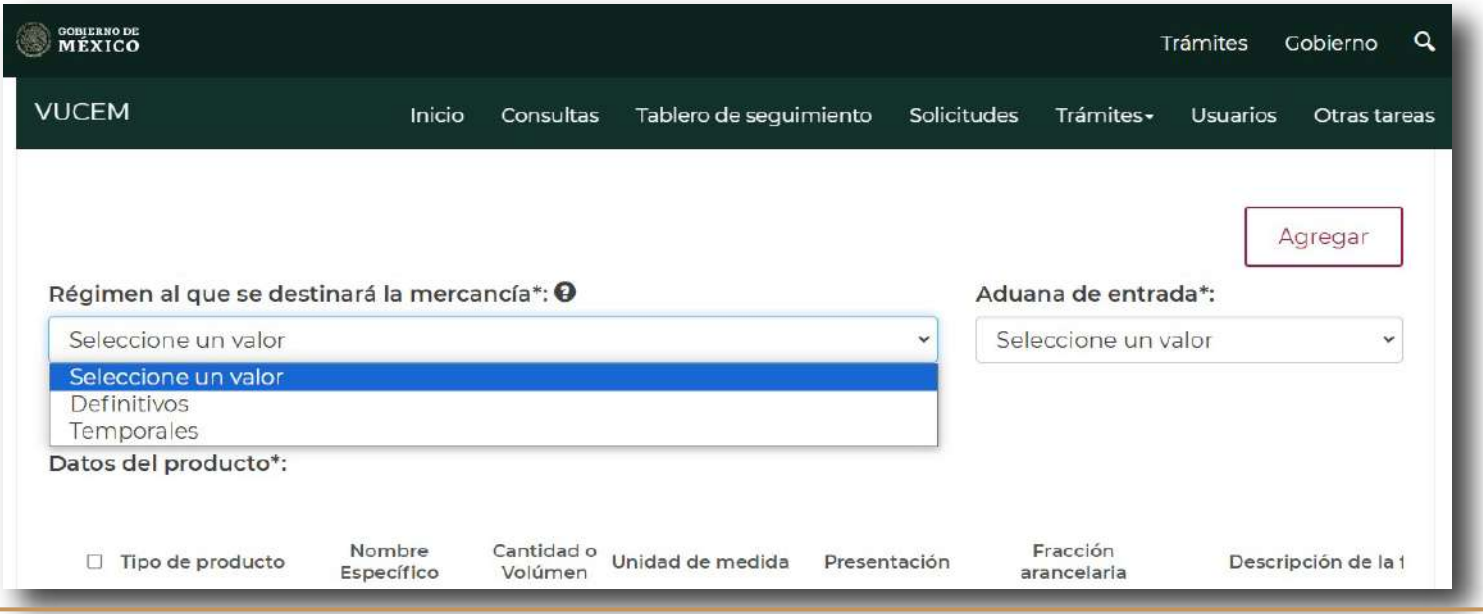

### **Datos del producto**

En esta sección deberás dar clic en el botón "Agregar" para que puedas completar la solicitud de información en los espacios pertenecientes al producto:

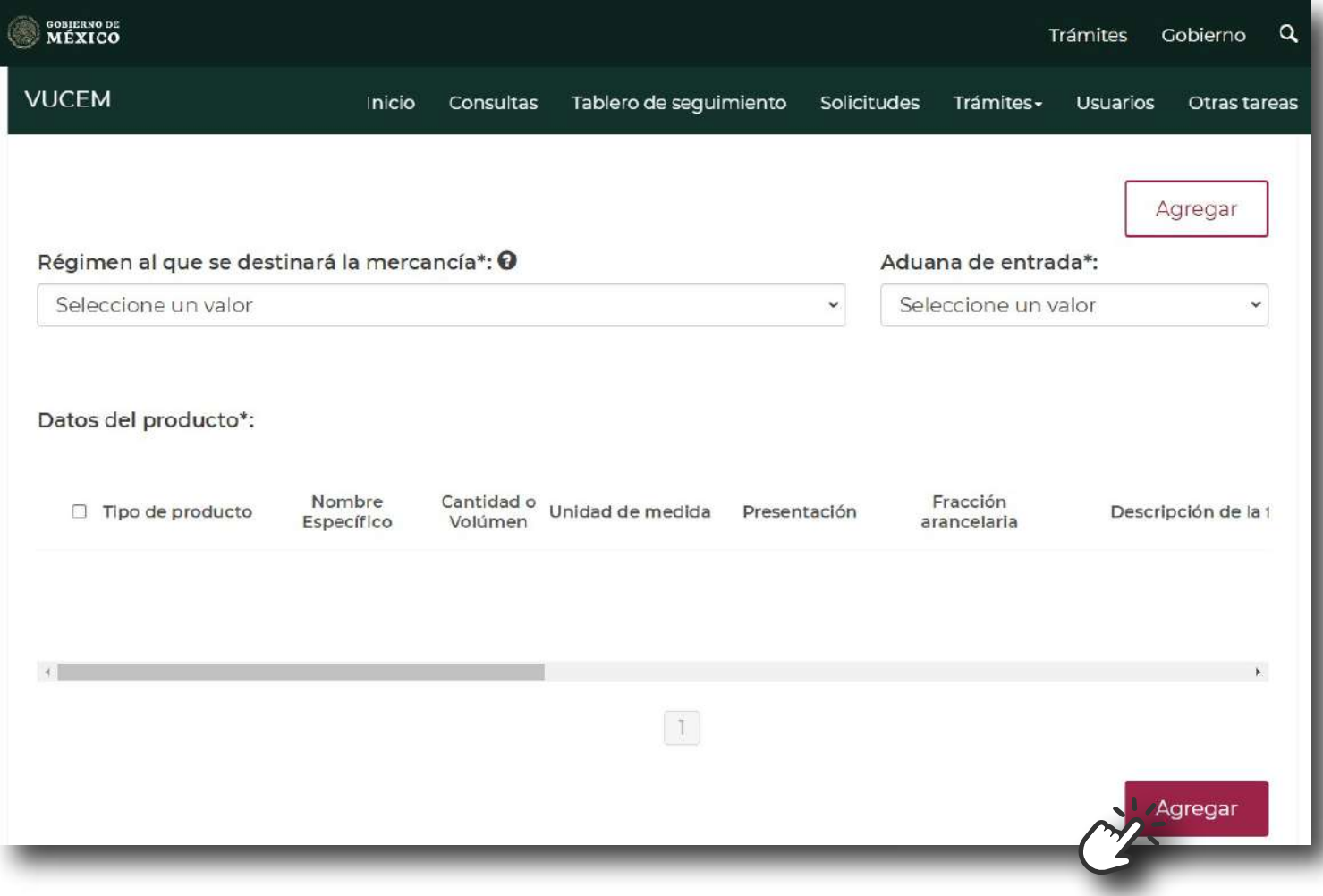

Al dar clic en el botón "Agregar" visualizarás la siguiente ventana:

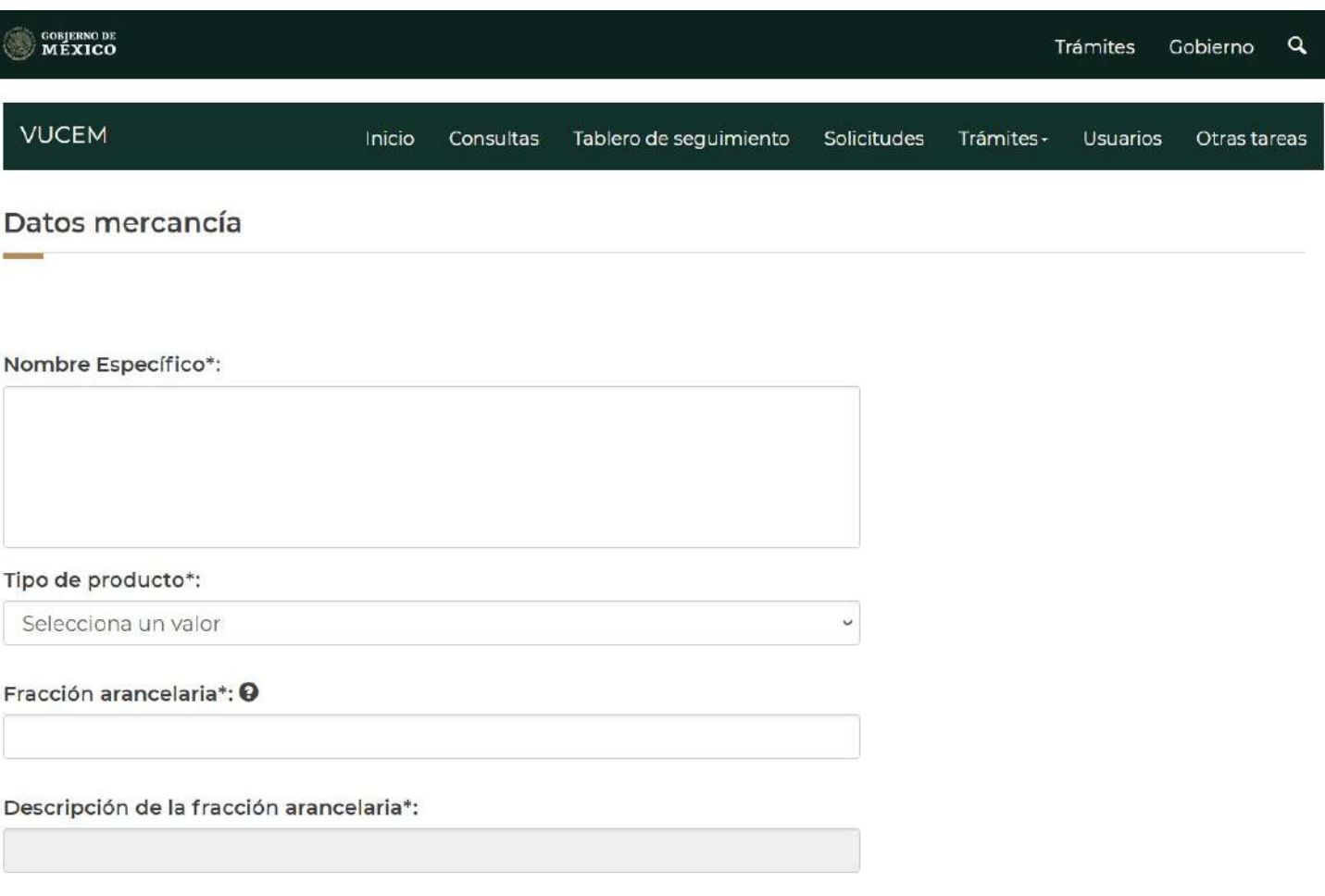

De acuerdo con el *"Instructivo de llenado del formato de Internación o Salida de Productos de Seres Humanos"* los datos de la mercancía corresponden a:

- **Nombre específico:** Deberás escribir el nombre del producto para el cual va a realizar su trámite, ejemplo: línea celular, córneas, semen, etc.
- **Tipo de producto:** dependerá del tipo de producto para el cual estas solicitando el Permiso de internación, en ese sentido, podrás seleccionar alguna de las siguientes opciones:
- Células: Tales como líneas celulares, de cualquier tipo de órgano, germinales (semen y **a)** óvulos) y hematopoyéticas.
- **b)** Tejido: Incluye córneas.
- Sangre: El tejido hemático con todos sus elementos. (Incluye sangre de cordón umbilical **c)** o células progenitoras hematopoyéticas).
- Componentes de sangre: Las fracciones específicas obtenidas mediante el procedimiento **d)** de aféresis.
- Derivados de sangre: Los productos obtenidos de la sangre. **e)**
- Otros productos de seres humanos: Todo tejido o sustancia excretada o expelida por el **f)** cuerpo humano como resultante de procesos fisiológicos normales, en esta sección deberás especificar qué tipo de producto estarás internando en territorio nacional.

La siguiente información que solicitará a través de VUCEM son los datos otorgados por un agente aduanal o por el servicio de mensajería.

Estos datos corresponden a "Fracción arancelaria", "Descripción de la fracción arancelaria", "Cantidad UMT", "UMT", "Cantidad o Volumen" y "Unidad de medida".

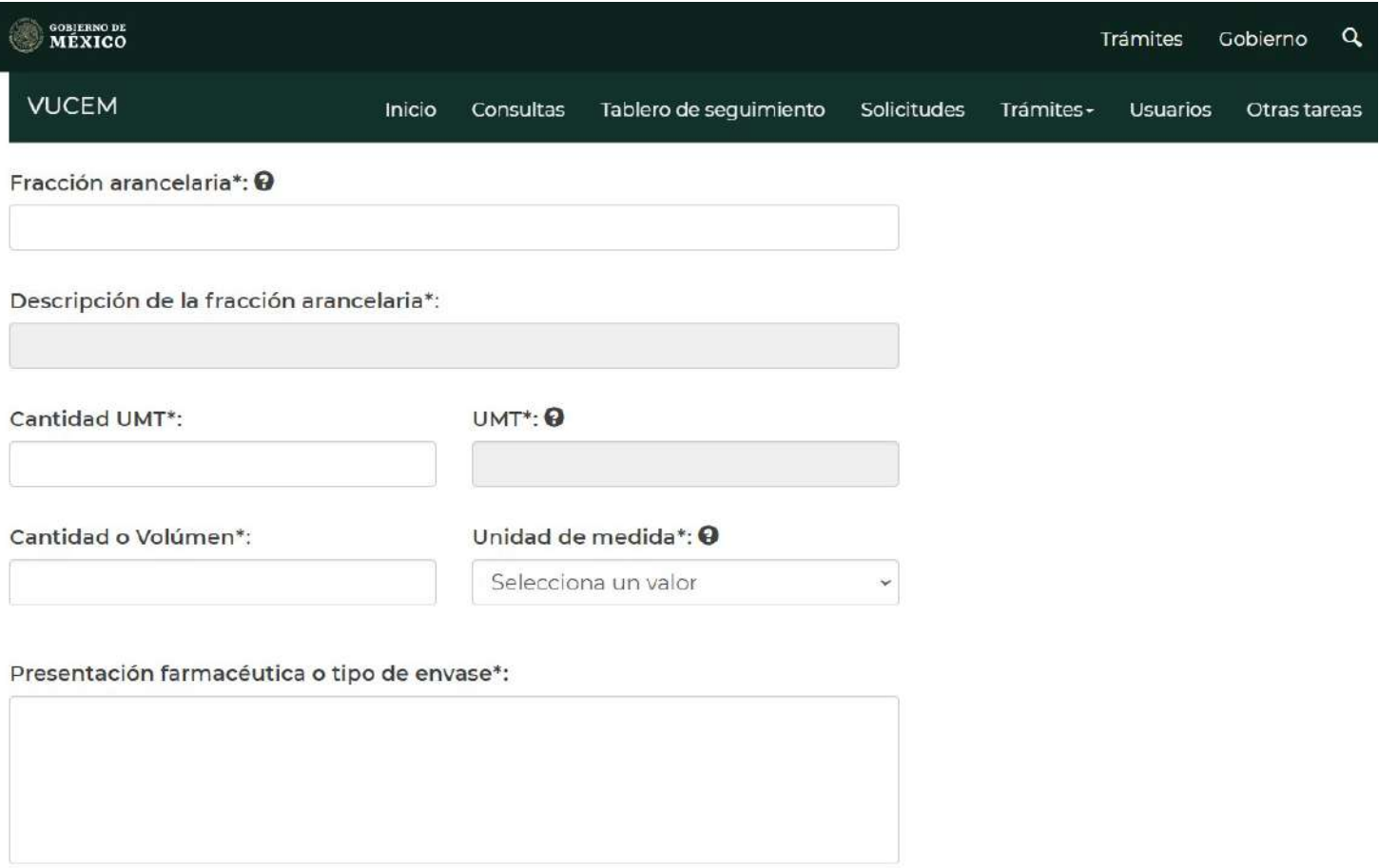

Los cuales hacen referencia a lo siguiente:

- **Fracción arancelaria:** Clasificación arancelaria a la que pertenece el producto a internar **a)** o a salir del territorio nacional, conforme lo establecido en el Acuerdo que modifica al diverso que establece las mercancías cuya importación y exportación está sujeta a regulación por parte de la Secretaría de Salud publicado en el Diario Oficial de la Federación el 26 de diciembre de 2020 y sus posteriores modificaciones.
- **Descripción de la fracción arancelaria:** Al colocar la fracción arancelaria, el sistema **b)** otorga esta información de manera automática, ya que es un campo que no puede modificarse:

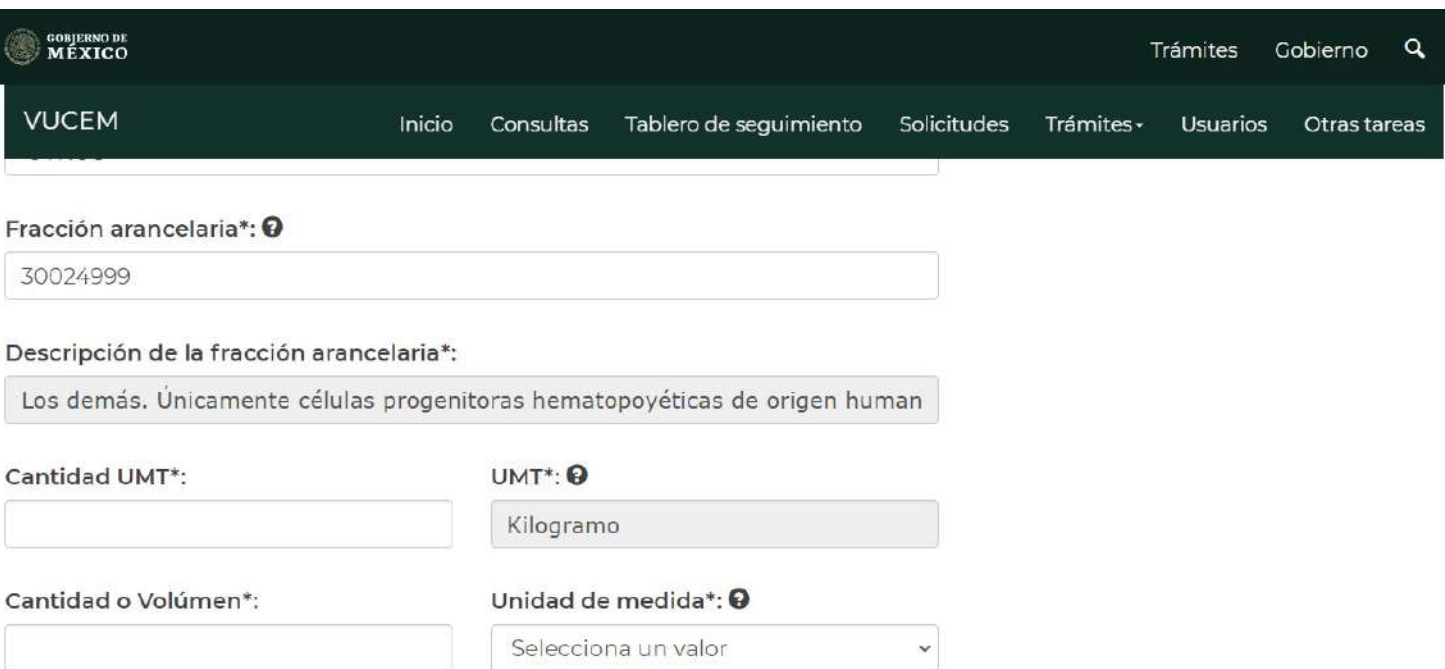

- **Cantidad UMT (Cantidad de unidad de medida de aplicación de la TIGIE):** Cantidad **c)** correspondiente conforme a la unidad de medida de la TIGIE (Ley de los Impuestos Generales de Importación y Exportación), conforme al Apéndice 7 del Anexo 22 de las Reglas de carácter General en Materia de Comercio Exterior, vigentes. Tratándose de operaciones de tránsito interno, este campo deberá dejarse vacío.
- **UMT (Unidad de medida de aplicación de la TIGIE):** Clave correspondiente a la unidad **d)** de medida de aplicación de la TIGIE (Ley de los Impuestos Generales de Importación y Exportación), conforme al Apéndice 7 del Anexo 22 de las Reglas de carácter General en Materia de Comercio Exterior, vigentes.
- **Cantidad o volumen:** Escribir con números arábigos la cantidad o volumen total del **e)** producto a internar. Ejemplos: 50 (viales), 20 (córneas), 1 (línea celular), etc.
- **Unidad de medida:** Pieza, vial, frasco, bolsa colectora, placas, etc. **f)**

Es responsabilidad del establecimiento cumplir con las condiciones de almacenamiento y transporte de células y tejidos incluyendo sangre, sus componentes y derivados, así como otros productos de seres humanos.

Entendiéndose que en "Condiciones de almacenamiento" y "Condiciones de transporte" deberán indicar la temperatura, envase primario y secundario.

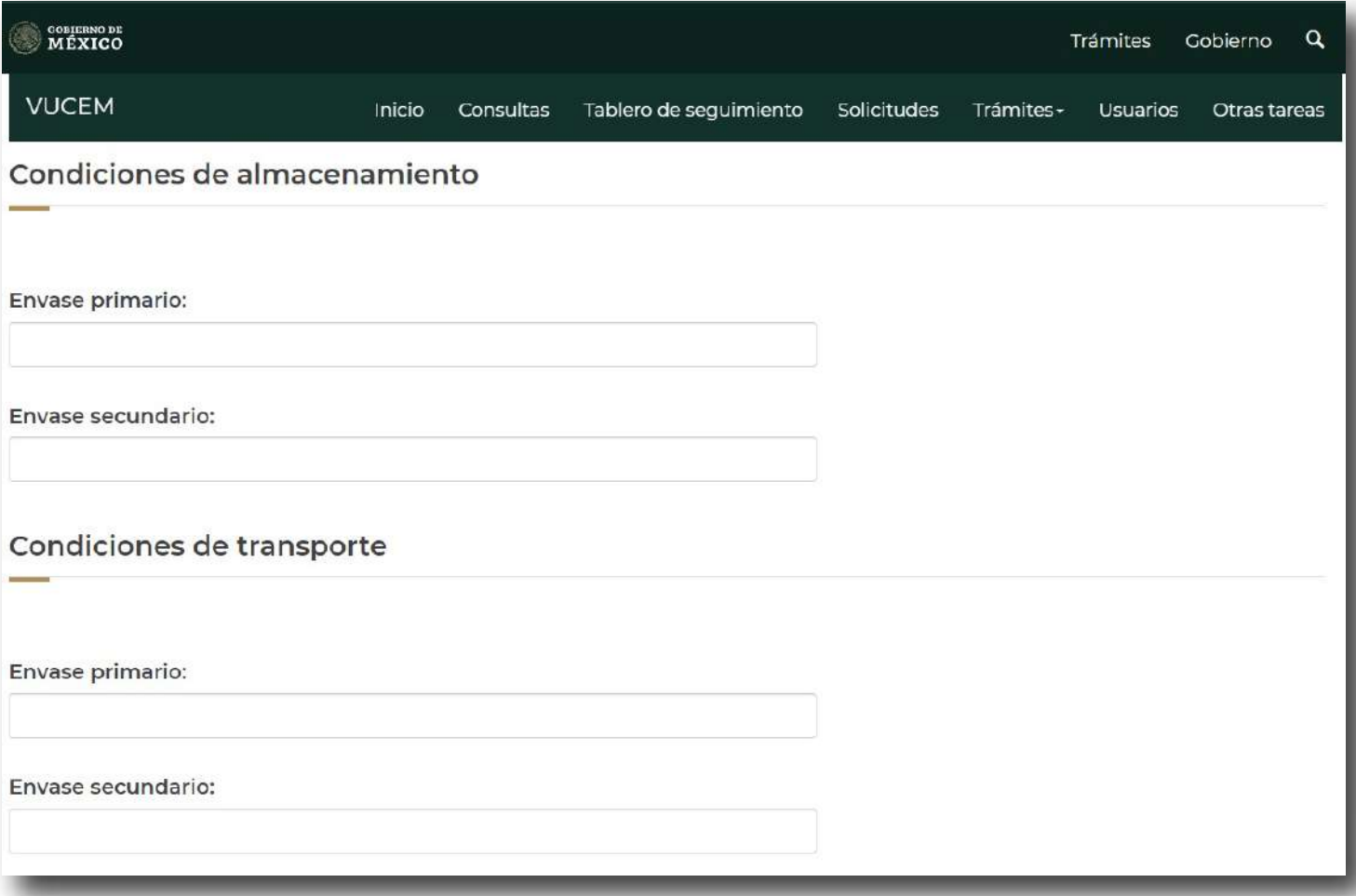

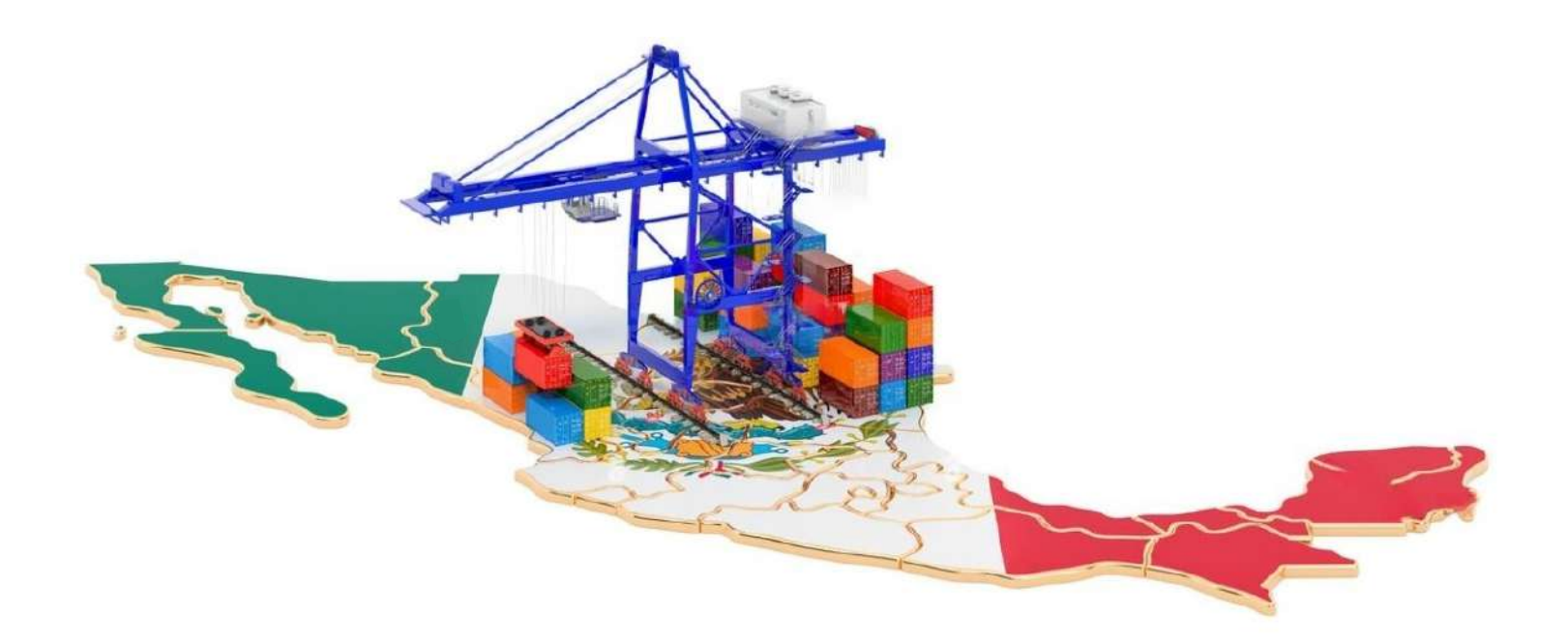

Al deslizarte hacia la parte inferior, encontrarás los datos del "País de origen", "País procedencia" y "Uso específico".

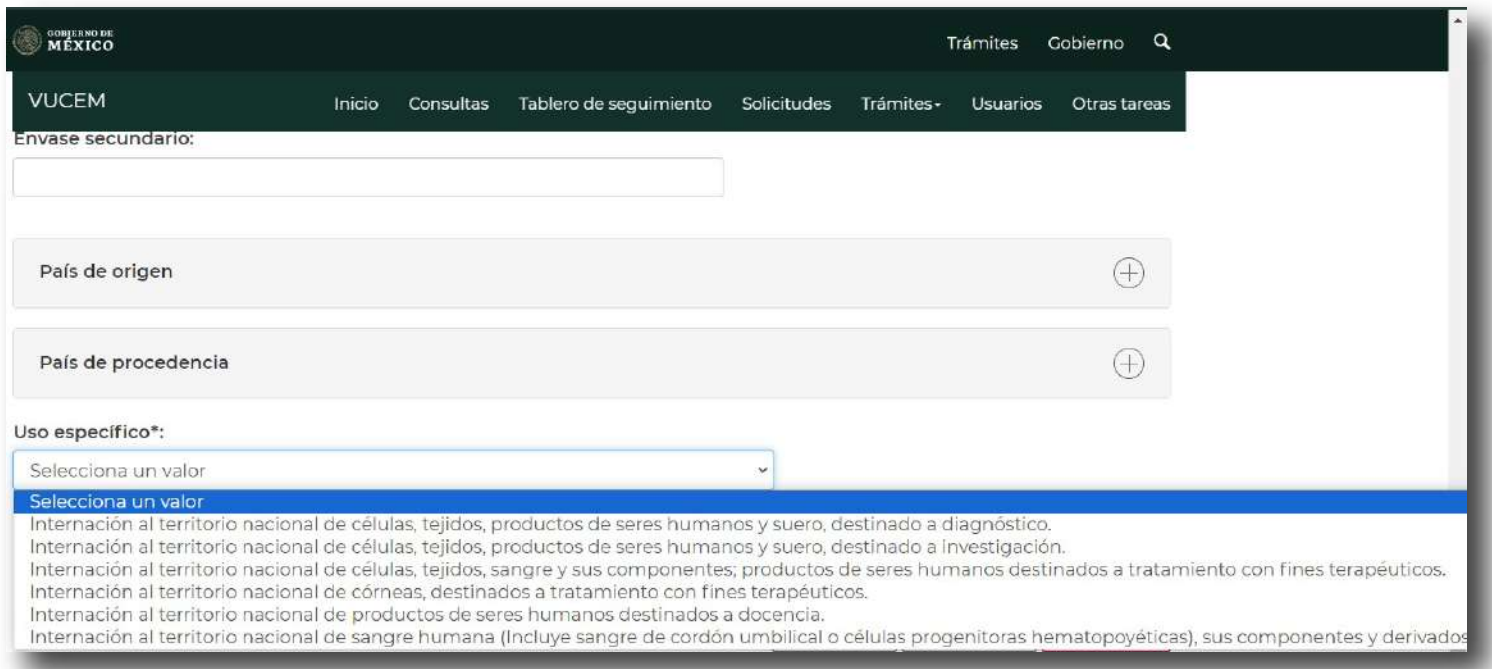

La información del "País de origen" deberá colocarse de acuerdo con los documentos que acrediten el funcionamiento del establecimiento expedido por la Autoridad Sanitaria de este, así como la carta de aceptación y carta de envío que justifiquen el uso.

Por otro lado, en relación al uso específico que selecciones, el portal relaciona esta información con el listado de documentos que solicitan en la sección "Paso 2. Requisitos necesarios".

Al término de la captura de información, deberás dar clic en el botón "Agregar" para guardar los datos del producto y continuar con los pasos siguientes.

**24**

### **Manifiestos y declaraciones**

Posterior a "Datos del producto" visualizarás el apartado "Manifiestos y declaraciones", aquí deberás seleccionar la leyenda "Cumplo con los requisitos y normatividad aplicable, sin que me eximan de que la autoridad sanitaria verifique su cumplimiento, esto sin perjuicio de las sanciones en que puedo incurrir por falsedad de declaraciones dadas a una autoridad.

Asimismo acepto que la notificación de este trámite, sea a través de la Ventanilla Única de Comercio Exterior por los mecanismos de la misma", de conformidad con el **Artículo 35, fracción II**, de la Ley Federal de Procedimiento Administrativo.

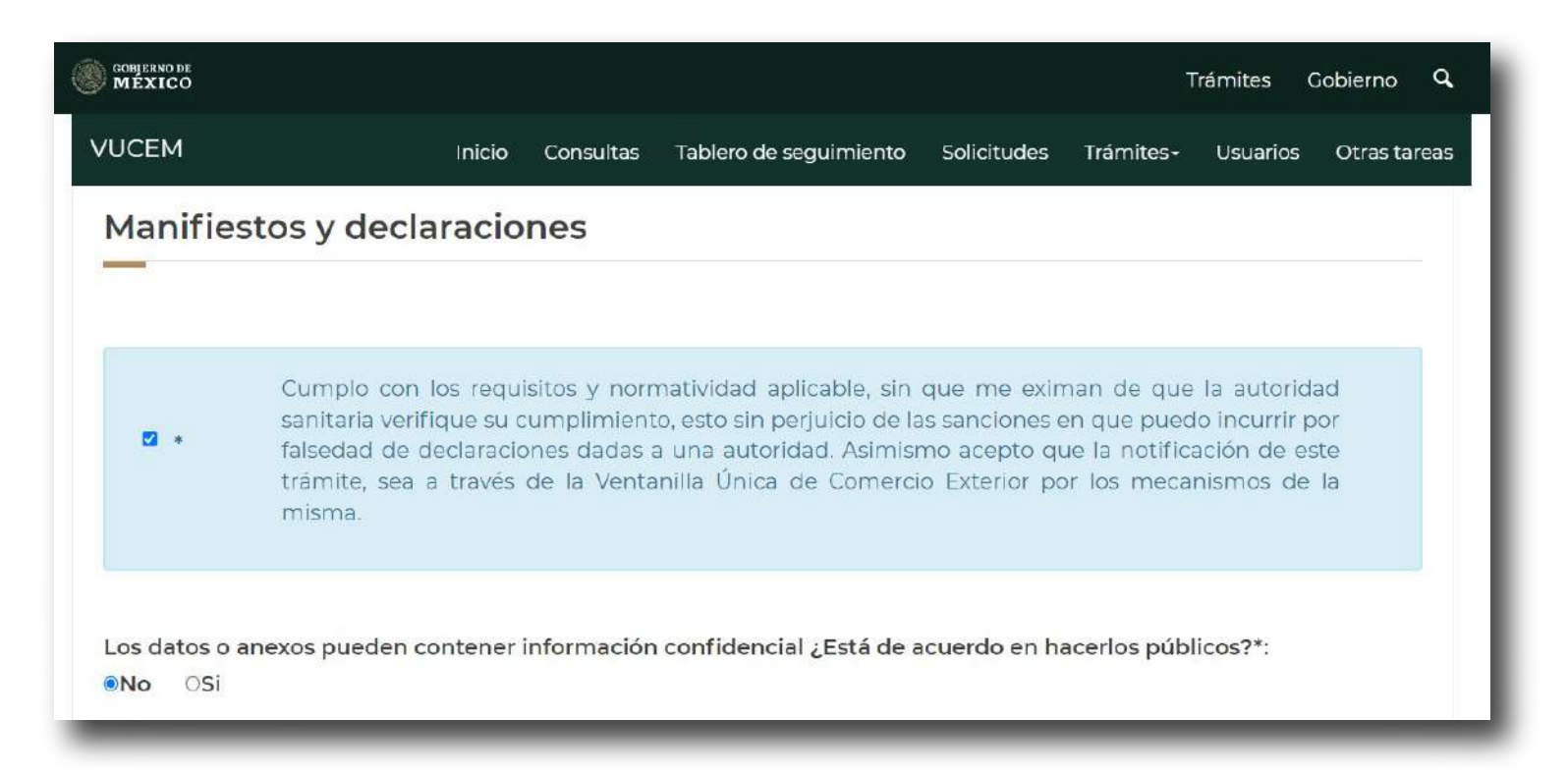

Asimismo, conforme a la Ley Federal de Transparencia y Acceso a la Información Pública Gubernamental, los datos o anexos pueden contener información confidencial, usted deberá indicar si está de acuerdo en hacerlos públicos.

#### **Representante legal**

Podrás concluir la captura de información en la sección "Datos de la solicitud" colocando aquella que corresponde al "Representante legal", estos datos tienen que coincidir con el representante legal notificado en Cofepris mediante el Aviso de Funcionamiento o Licencia Sanitaria del establecimiento que está solicitando este tipo de permiso.

En la sección "Requisitos necesarios" deberás adjuntar el acta constitutiva o poder notarial que acredite al representante legal para tal fin, aun cuando el representante legal no este notificado en Cofepris.

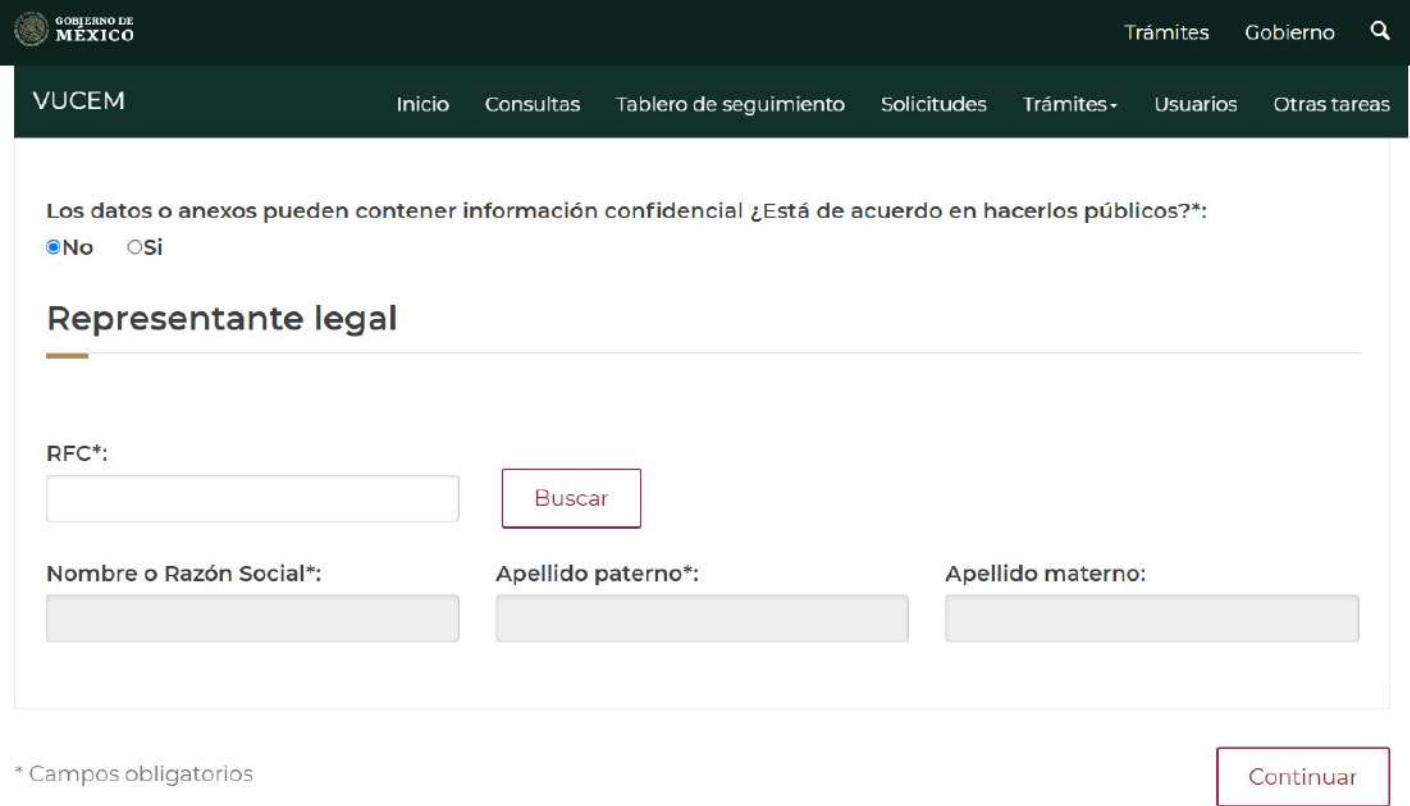

Para continuar a la siguiente sección "Terceros relacionados", tienes que dirigirte al menú de pestañas y seleccionar la opción con el mismo nombre.

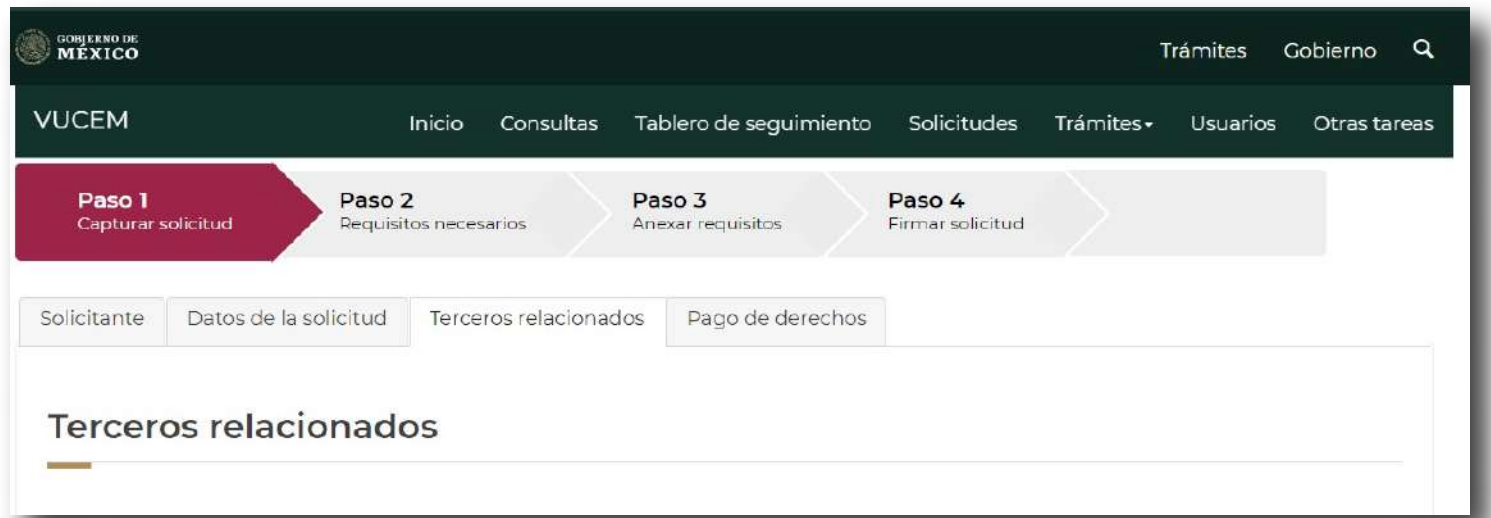

#### **Sección "Terceros relacionados"**

Al concluir la sección "Datos de la solicitud", la siguiente pestaña del Paso 1 corresponde a "Terceros relacionados", aquí visualizarás en pantalla el botón "Agregar".

En esta nueva sección tendrás que capturar la "Información de procedencia":

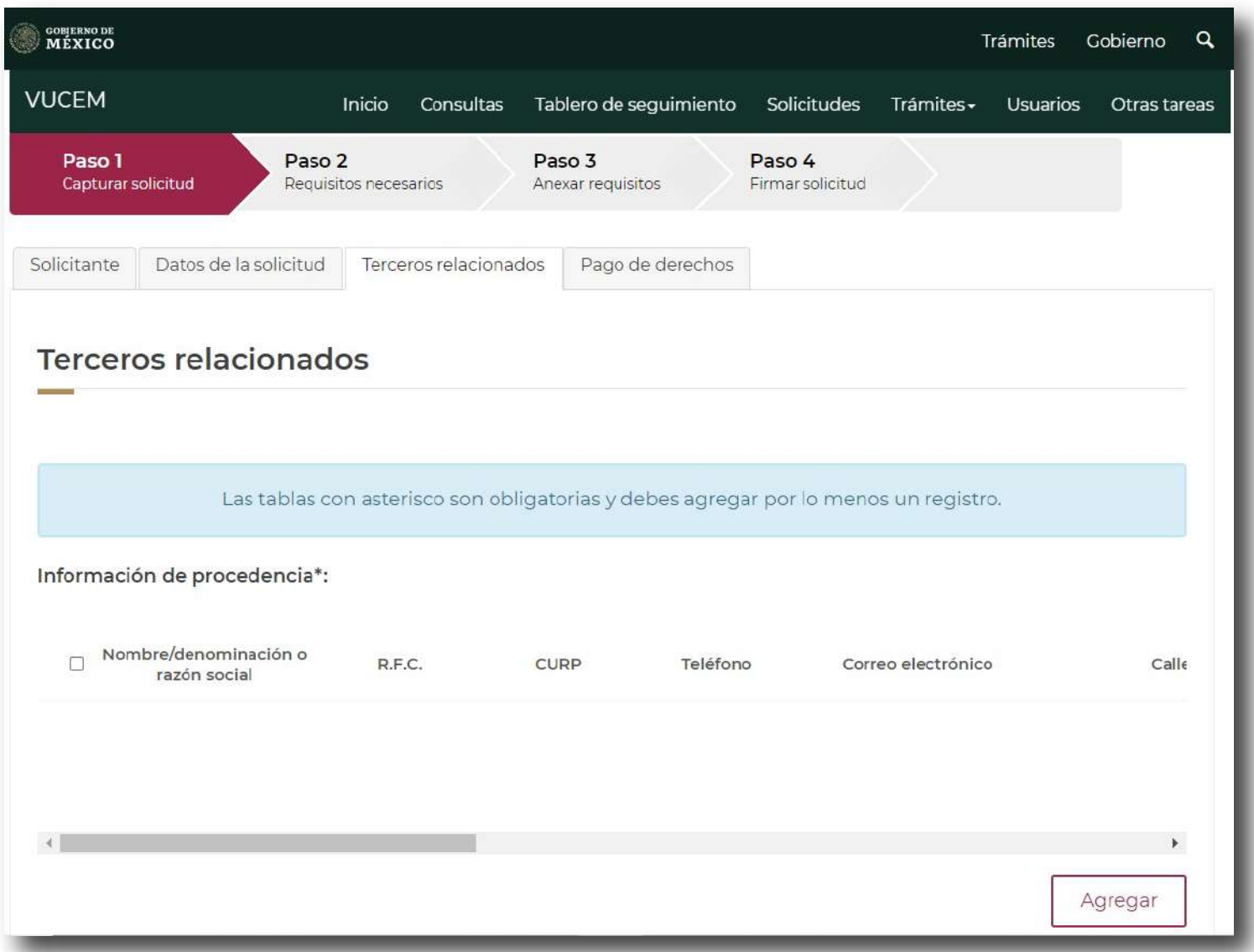

La información que sea capturada en esta sección deberá sustentarse con los documentos que acrediten el funcionamiento del establecimiento expedido por la Autoridad Sanitaria así como la carta de aceptación y carta de envío que justifiquen el uso.

**27**

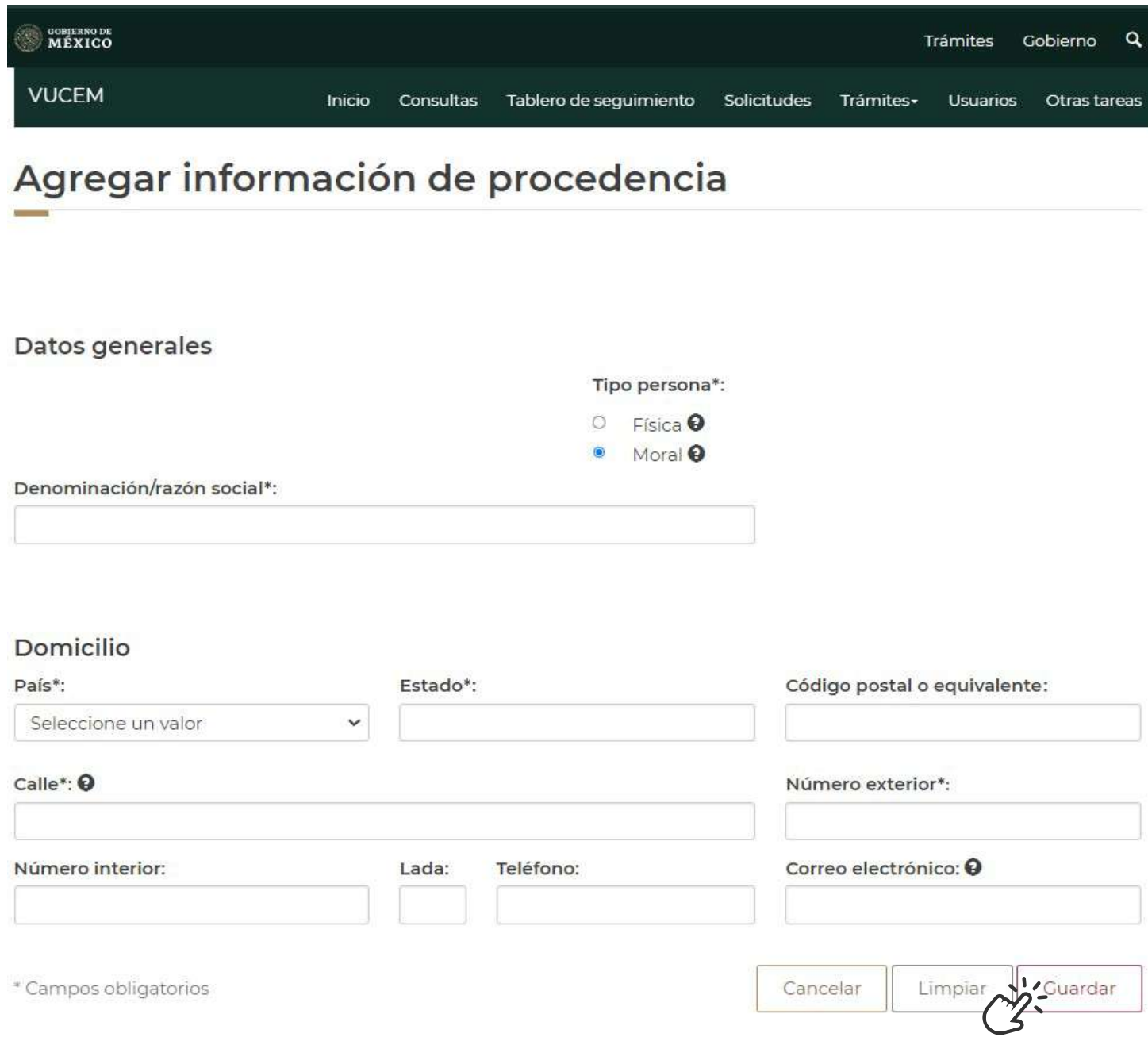

Al concluir, da clic en el botón "Guardar".

Después de ingresar los datos de procedencia, si no requieres realizar algún cambio, dar clic en "Guardar" para continuar a la siguiente sección.

La última pestaña del "Paso 1" corresponde al "Pago de derechos". Los datos del pago de derechos que serán solicitados en VUCEM son:

- Clave de referencia
- Cadena de la dependencia
- Banco
- Llave de pago
- Fecha de pago
- Importe de pago

#### **Importante:**

Para que puedas utilizar el pago de derechos, **deberás realizar el pago** por lo menos **72 horas antes de ingresar el trámite.**

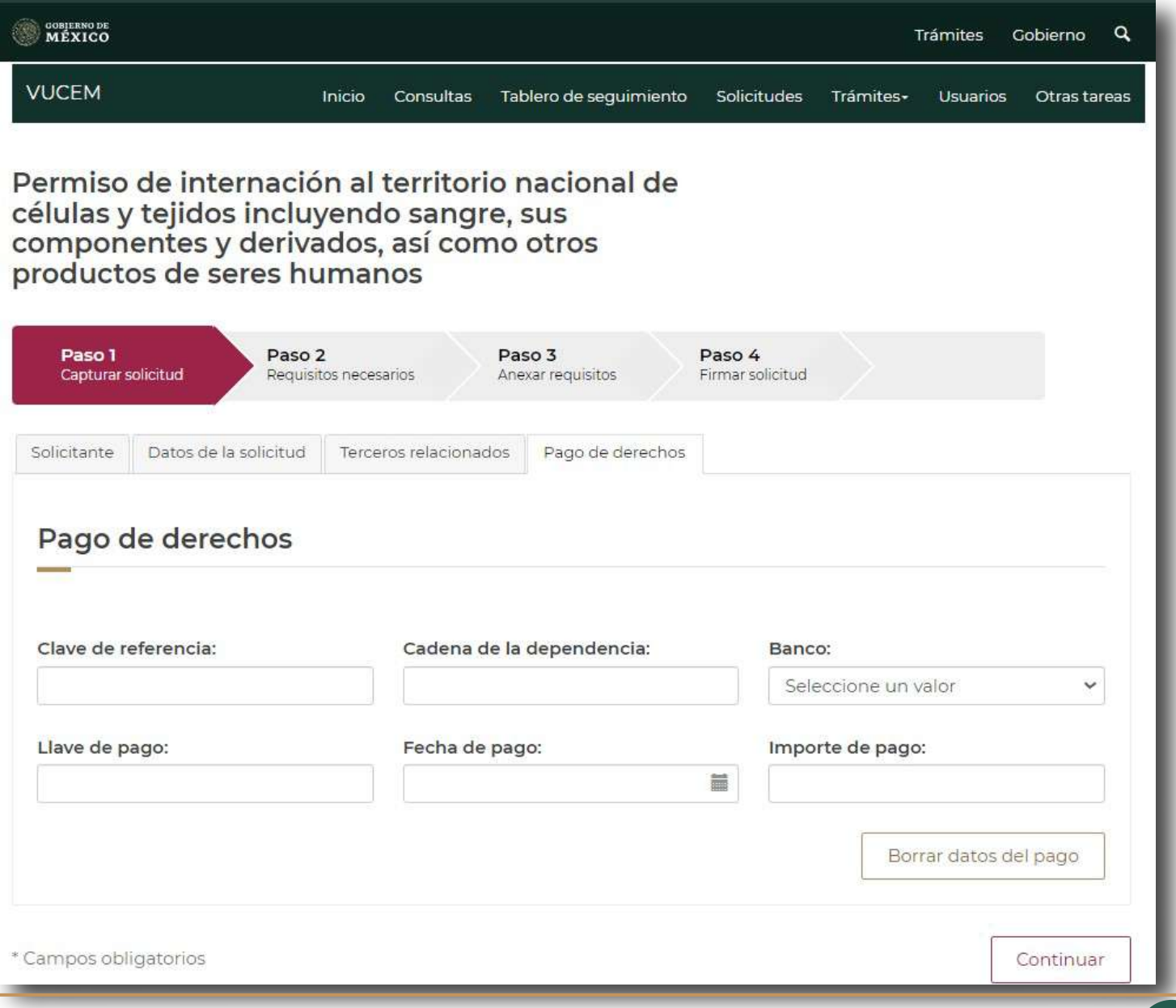

Para continuar con el trámite y poder cargar los requisitos documentales tienes que dirigirte a la parte inferior de la ventana y dar clic en el botón "Continuar", la plataforma te mostrará una ventana emergente con la leyenda "¿Está seguro que su solicitud no requiere los datos del Pago de derechos?", por lo que tendrás que seleccionar la opción según corresponda.

#### **Sección "Cargar archivos"**

En la siguiente categoría "Paso 2", mostrará la sección "Requisitos necesarios". En esta sección tendrás que seleccionar los requisitos documentales obligatorios de acuerdo al tipo de producto a internar, así como el uso específico, seleccionado en "Datos mercancía".

Podrás consultar los requisitos documentales en la página 9 del presente manual.

Es importante mencionar que, en esta sección la plataforma otorga un **número temporal a la solicitud;** sin embargo, de no dar seguimiento al trámite este puede desecharse automáticamente.

El **número de folio de ingreso del trámite**, con el cual darás seguimiento a la solicitud, es otorgado en el momento que concluyes el proceso de firma.

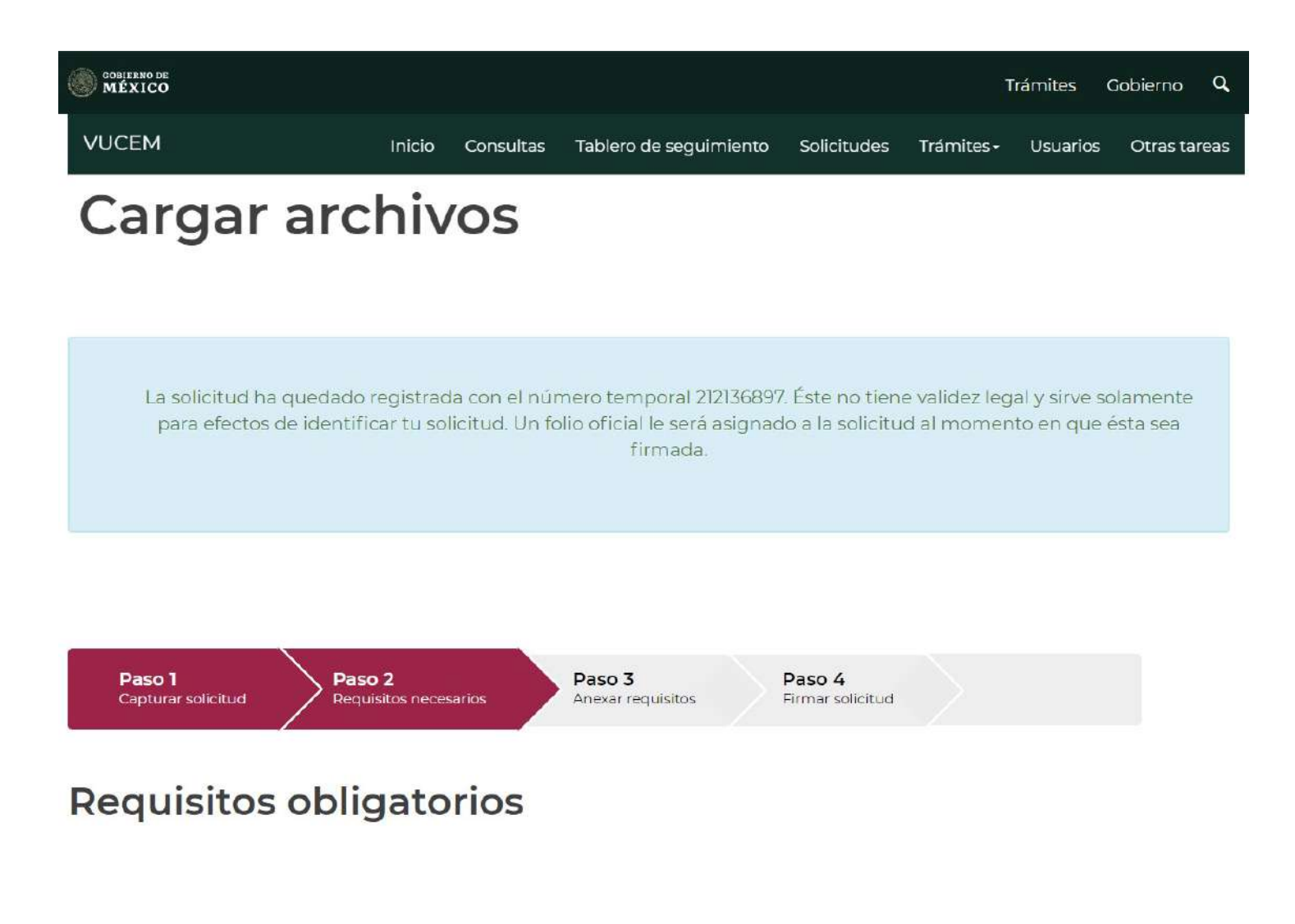

Para poder continuar, tienes que completar la selección del "Tipo de documento", al completar esta selección en la parte inferior de la ventana deberás dar clic en el botón "Continuar".

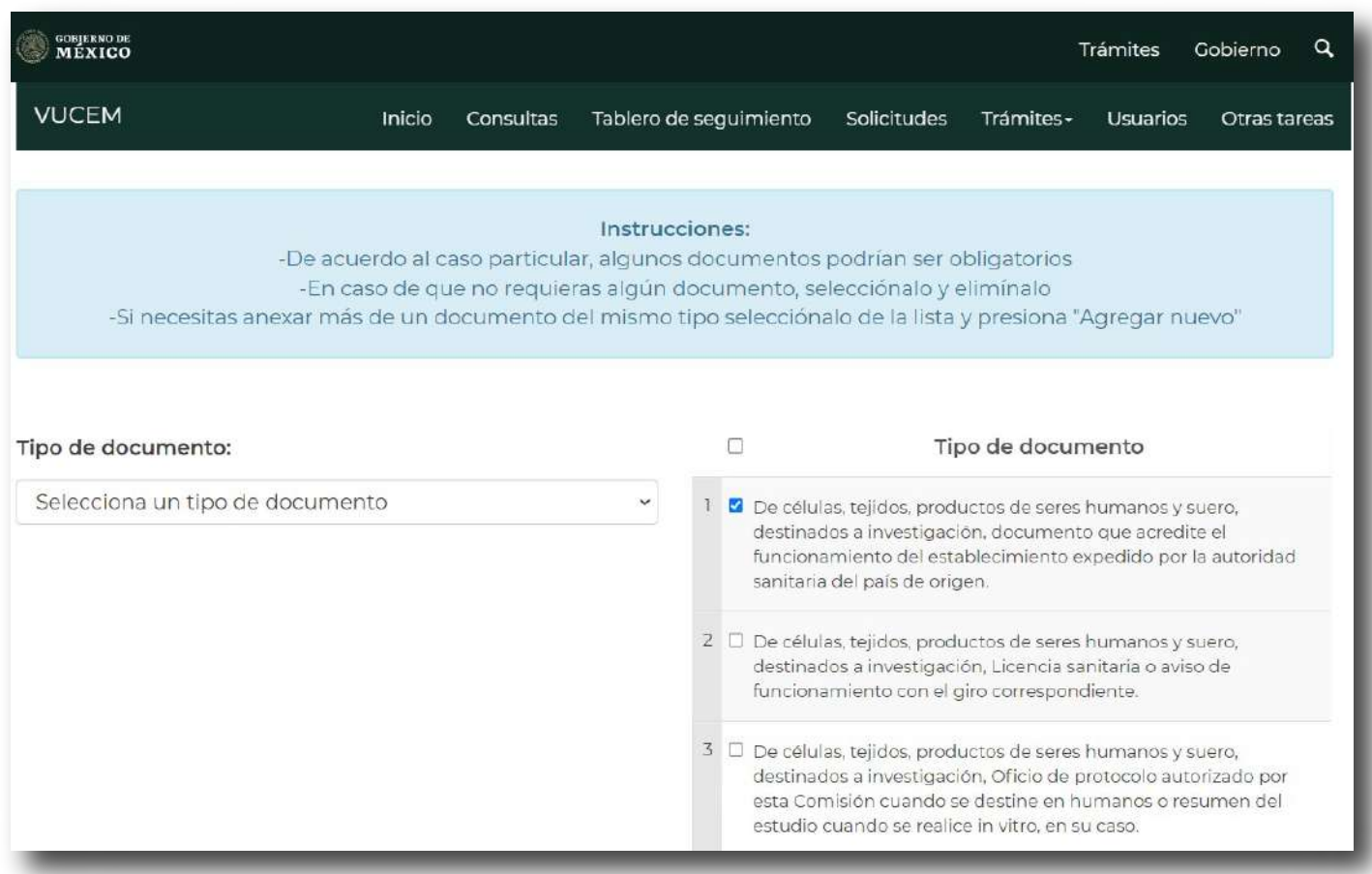

Al dar clic en "Continuar" la plataforma direccionará a la siguiente ventana, en esta podrás cargar los requisitos documentales en formato PDF.

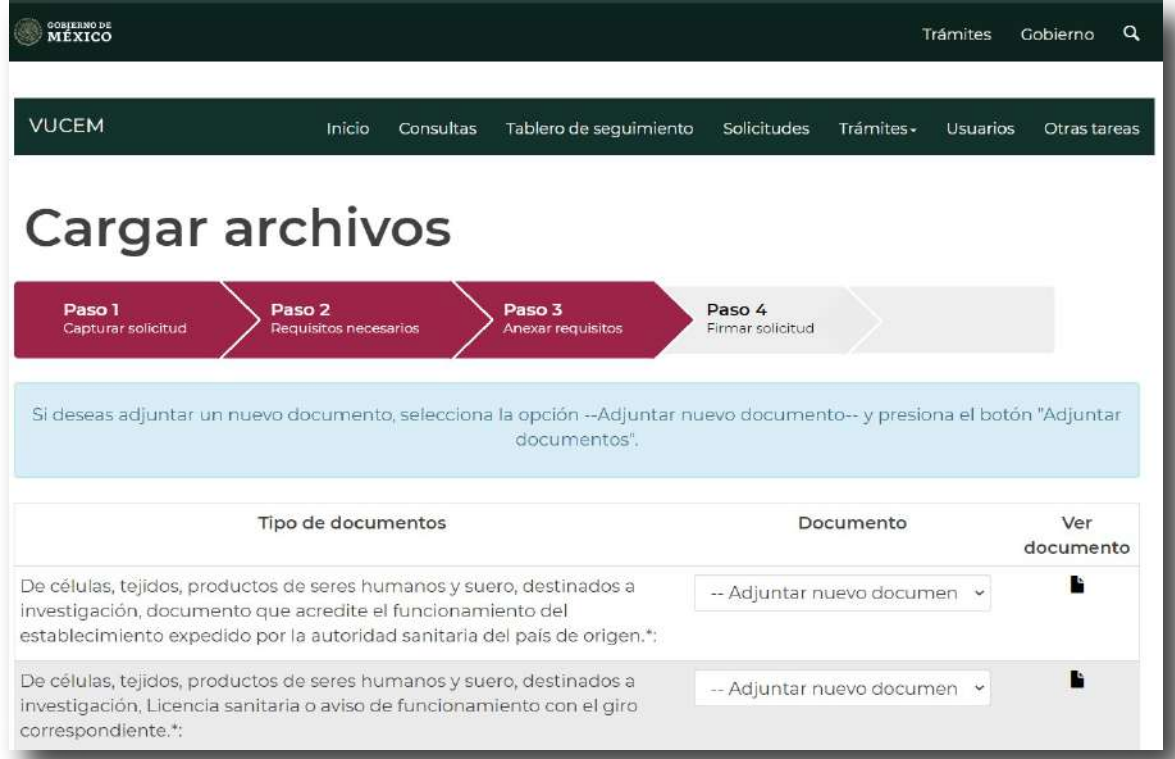

Para adjuntar los requisitos documentales, deberás seleccionar el botón "Anexar documentos" y aparecerá la ventana para poder realizar dicha operación:

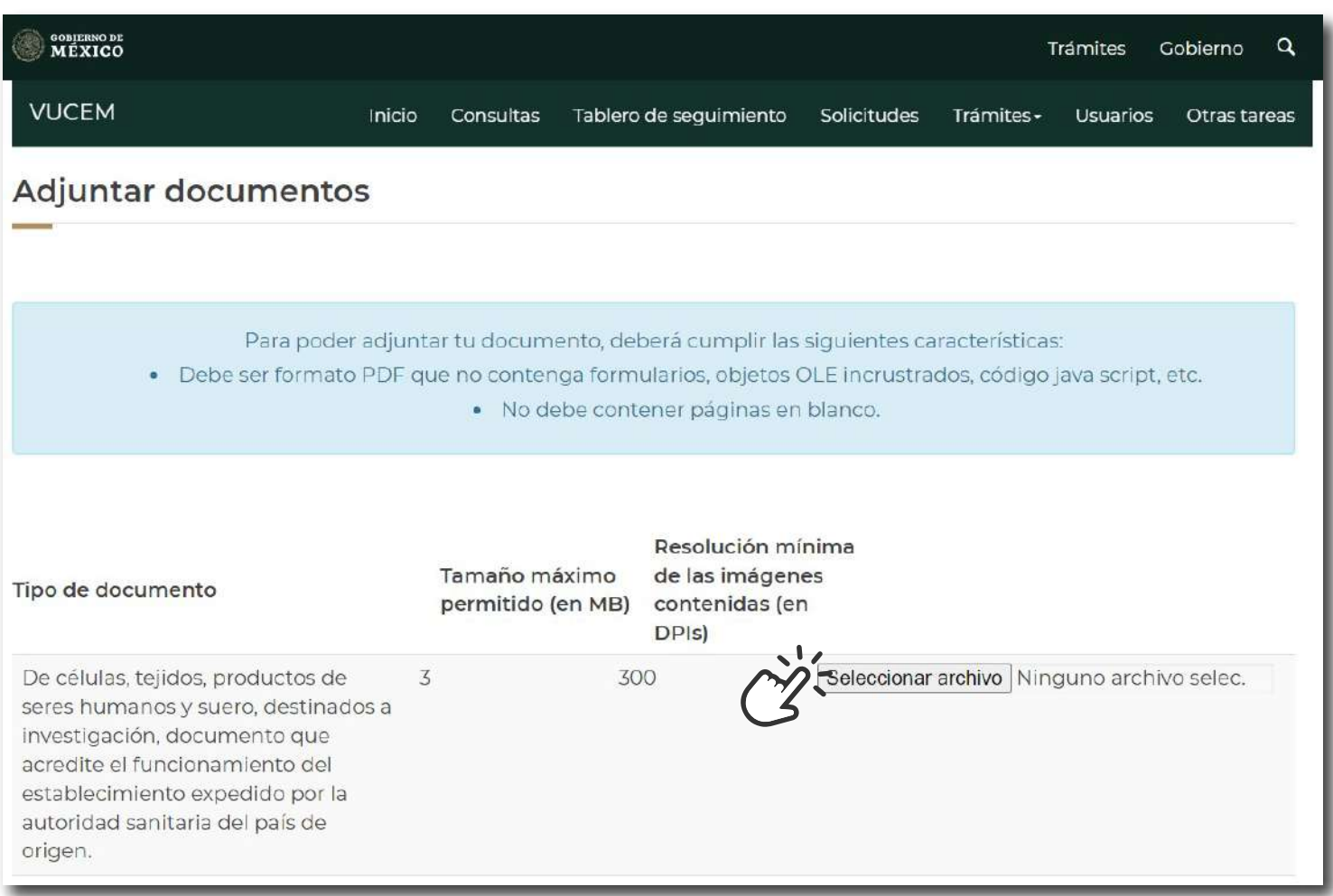

En esta misma ventana, menciona las características que deben cumplir cada uno de los requisitos documentales para que sean cargados de manera completa y correcta a través de VUCEM.

Al seleccionar cada uno de los documentos, en la parte inferior encuentras el botón "Adjuntar", da clic para realizar esta acción, considera que la carga del documento puede tardar varios segundos, este tiempo dependerá del tamaño de tu archivo y de tu velocidad de conexión.

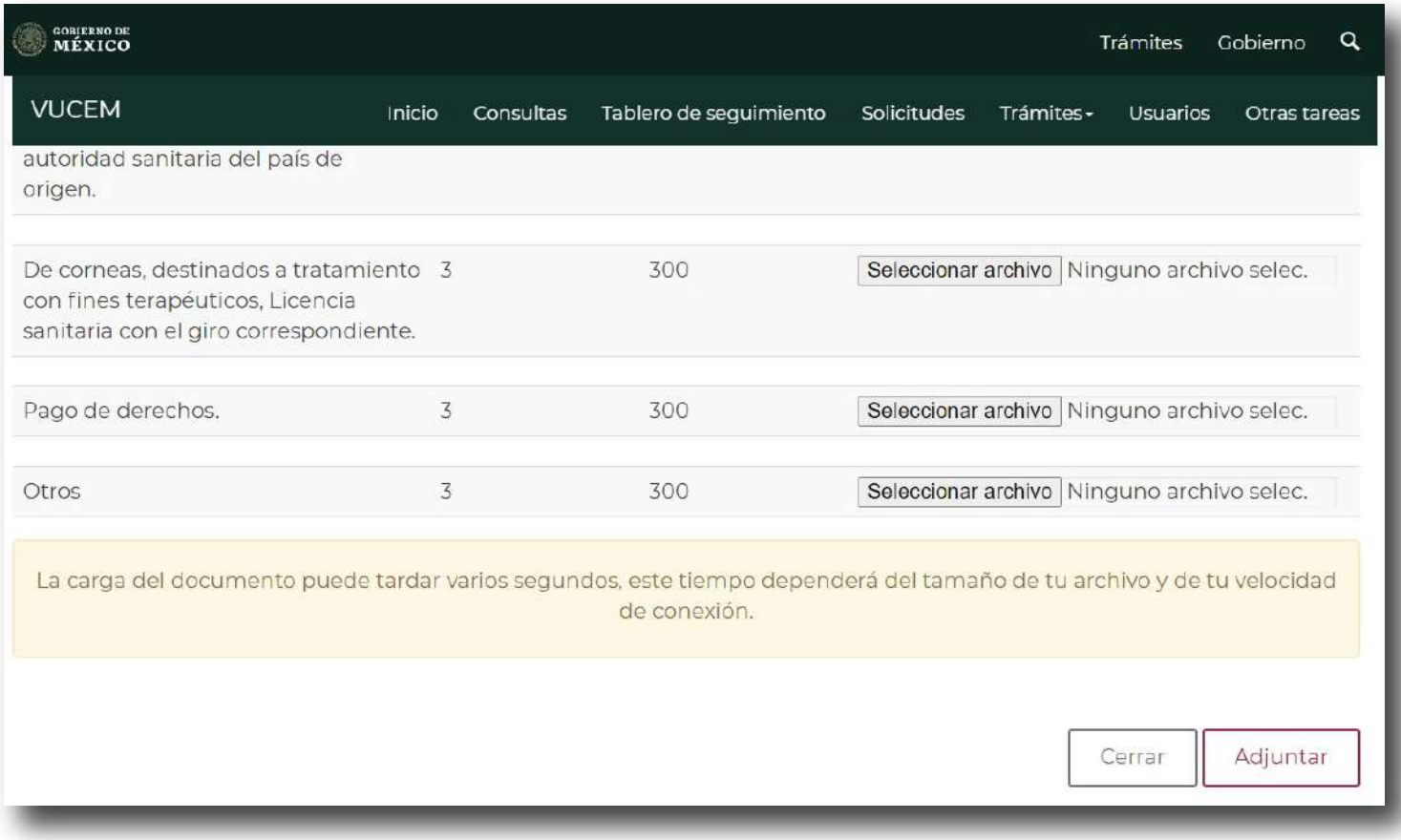

Tendrás la oportunidad de visualizar el documento que adjuntaste y verificar que este sea el correcto para la solicitud del trámite, esto será posible cuando selecciones el botón "Ver documento".

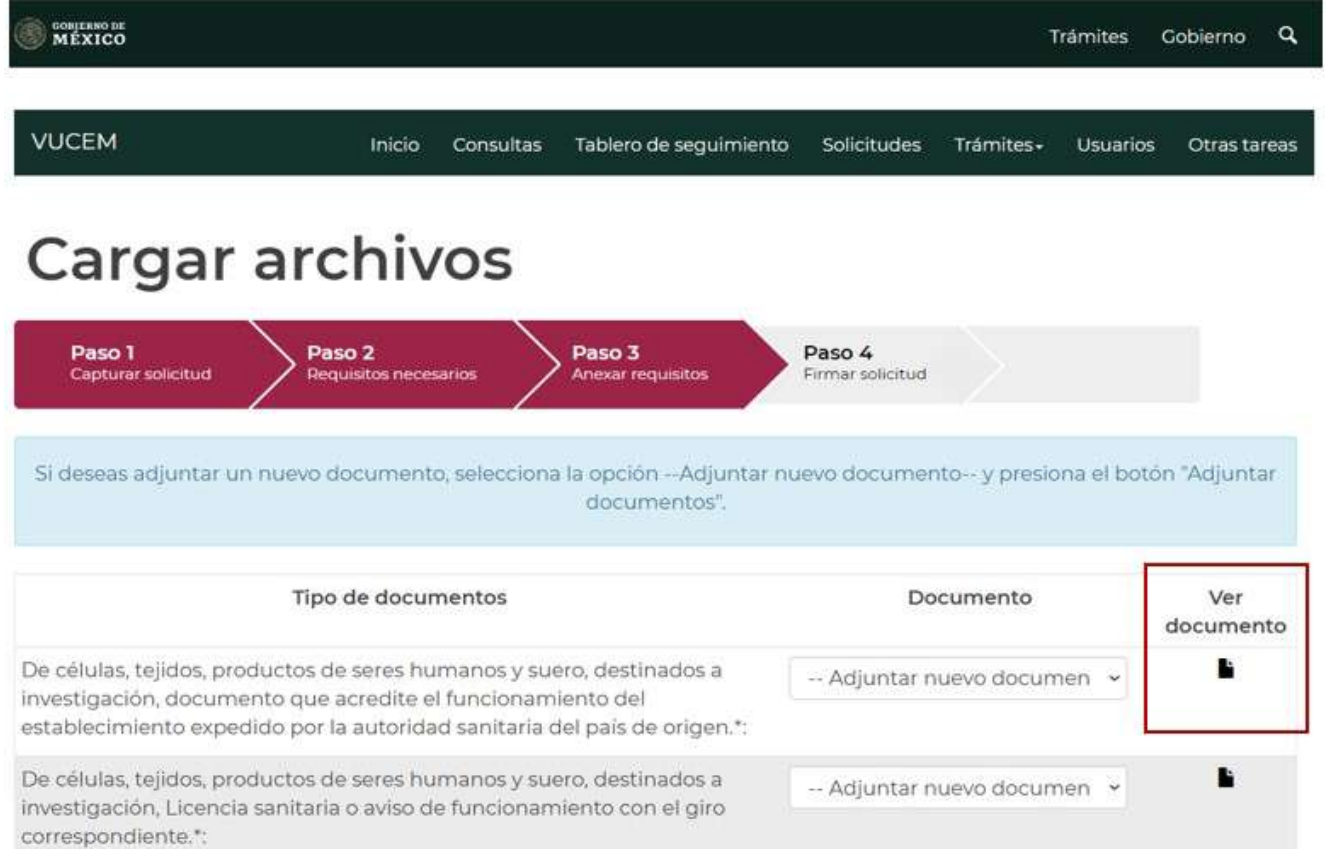

En caso de presentar algún error en la carga de documentos, la plataforma mostrará las siguientes leyendas:

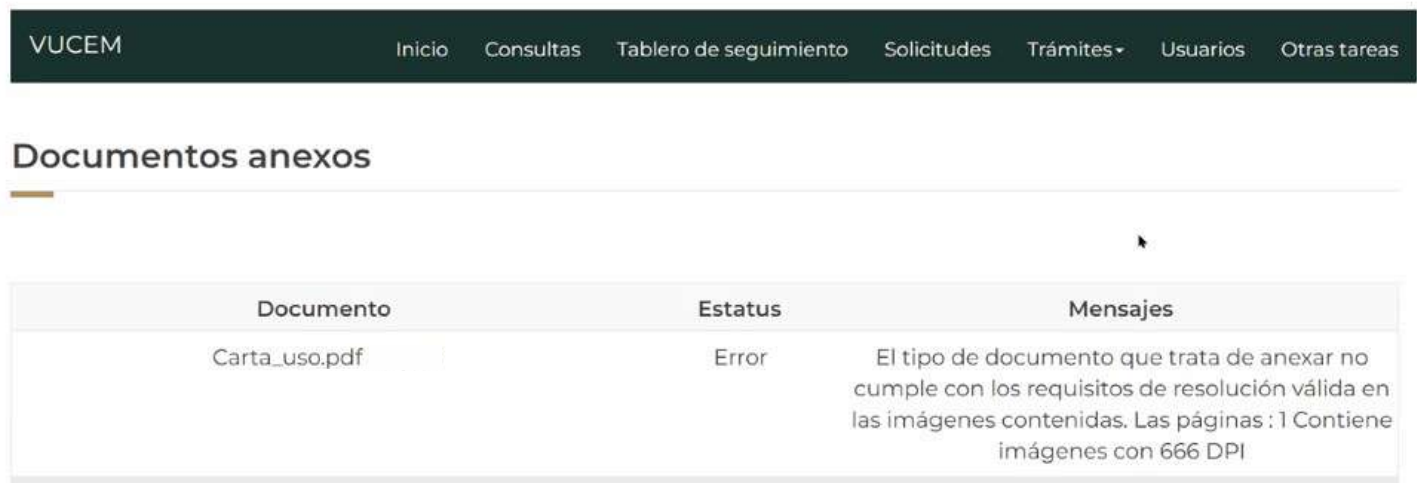

Si la información es correcta y está completa, deberás dar clic en el botón "Guardar" y posteriormente en el botón "Continuar".

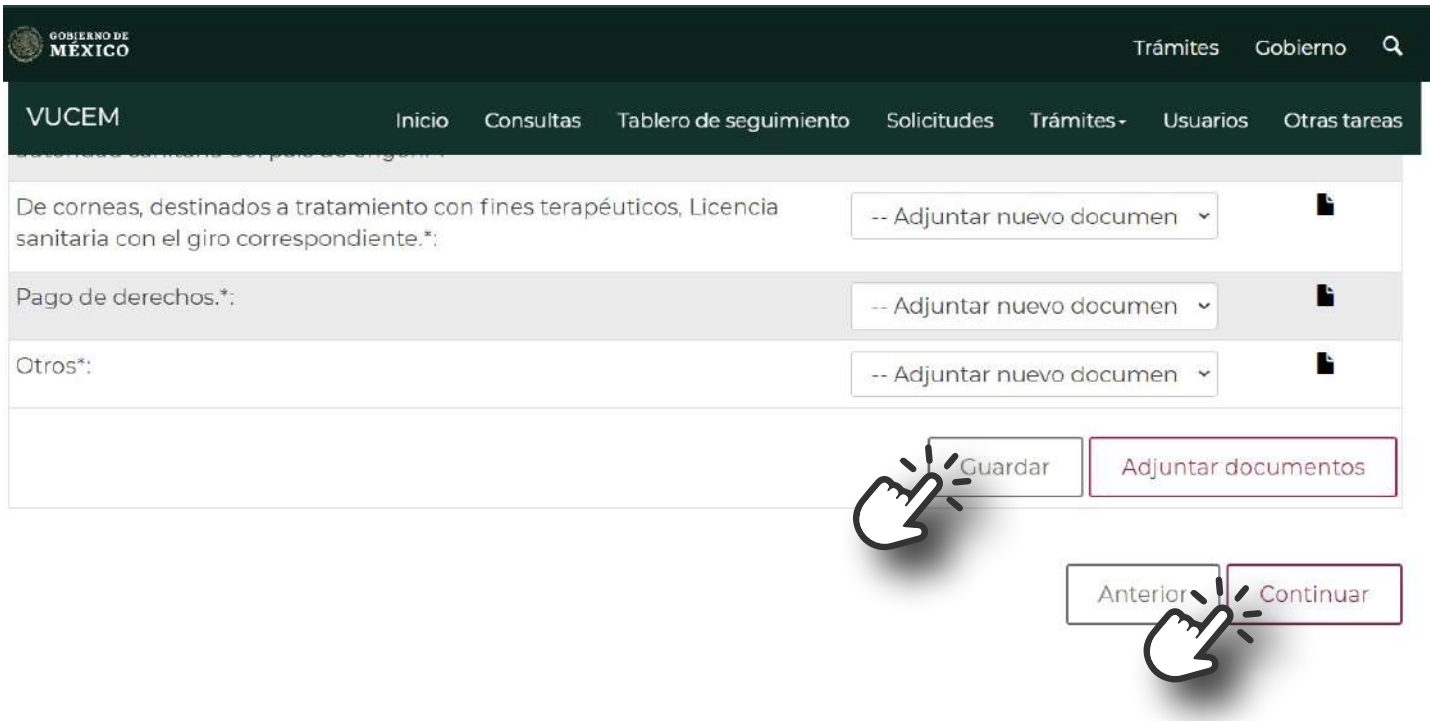

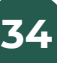

#### **Sección "Firmar solicitud"**

Finalmente, el Paso 4 corresponde a "Firmar solicitud". Para concluir el trámite la plataforma habilitara las secciones donde tendrás que colocar los archivos asociados a la e.firma. Una vez que introduzcas el certificado de e.firma, da clic en el botón "Firmar", posteriormente podrás descargar el acuse.

#### **Ejemplo "Acuse del trámite"**

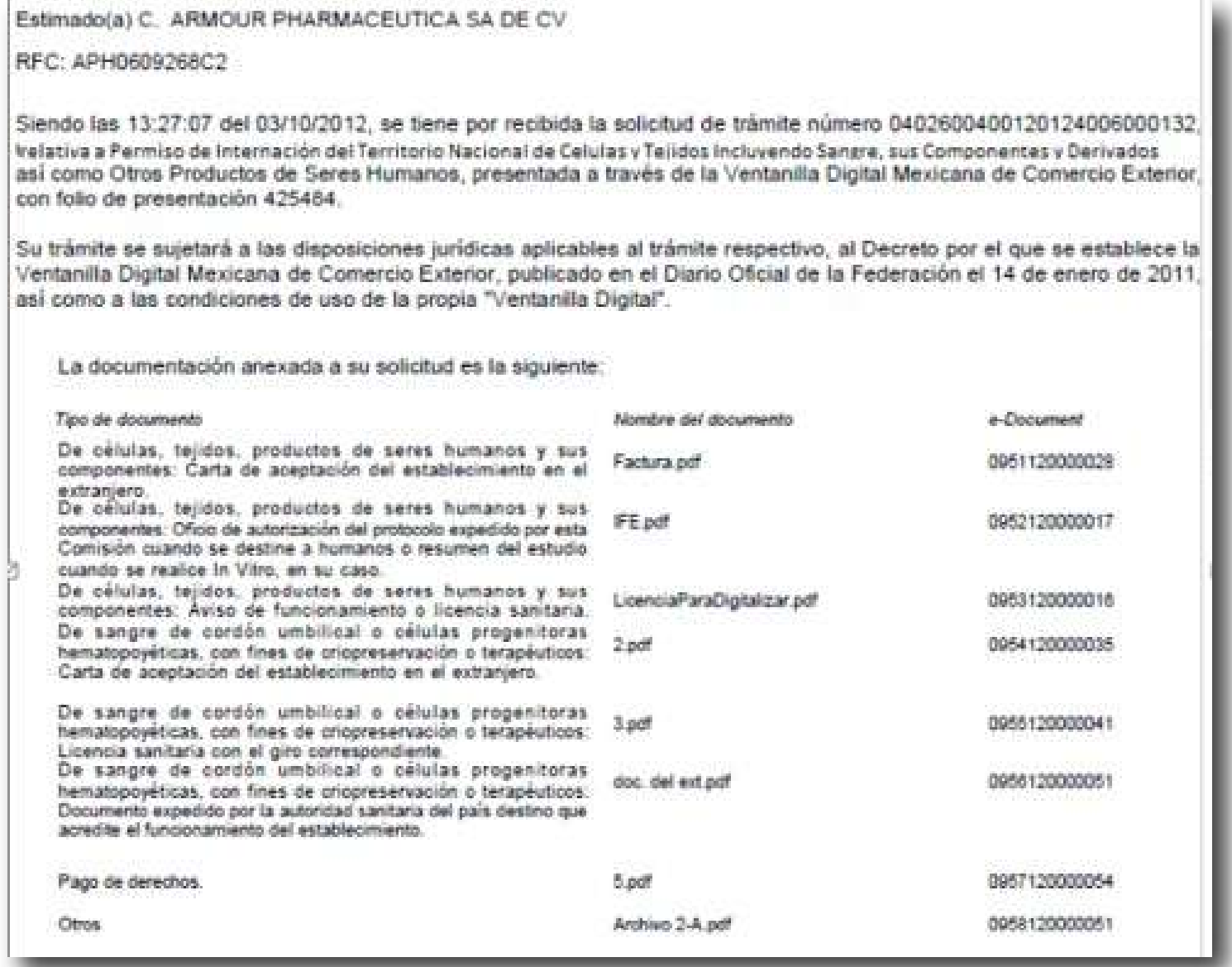

Para mayor información podrás consultar en el siguiente vínculo el Manual del Permiso de internación al territorio nacional de células y tejidos, incluyendo sangre, sus componentes y derivados, así como otros productos de seres humanos a través de VUCEM:

https://www.ventanillaunica.gob.mx/vucem/Manualesa/COFEPRIS/SHuman/vucem012986.pdf

#### **Tiempo de atención**

De acuerdo con el **Artículo 121** del Reglamento de la Ley General de Salud en Materia de Control Sanitario de la Disposición de Órganos, Tejidos y Cadáveres de Seres Humanos, el tiempo de atención es de 45 días hábiles contados a partir de la fecha de presentación de la solicitud.

### **Vía de ingreso**

La solicitud del Permiso de internación al territorio nacional de células y tejidos, incluyendo sangre, sus componentes y derivados, así como otros productos de seres humanos deberá realizarse a través de VUCEM, de conformidad con el Acuerdo publicado el 2 de septiembre del 2019.

No obstante, en el tercer transitorio del mismo Acuerdo indica que las dependencias e instituciones públicas de nivel Federal, Estatal y demarcaciones territoriales de la Ciudad de México, Municipios, incluso sus órganos desconcentrados u organismos descentralizados, así como los organismos que fueron creados para realizar las actividades por las que se pueden obtener autorización para recibir donativos deducibles de impuestos, o demás personas morales con fines no lucrativos autorizadas para recibir donativos deducibles en los términos de la Ley del Impuesto Sobre la Renta, deberán solicitar los trámites y servicios descritos en el Artículo Segundo, literales A y B del Acuerdo en la modalidad física en las oficinas de la Autoridad Sanitaria correspondiente.

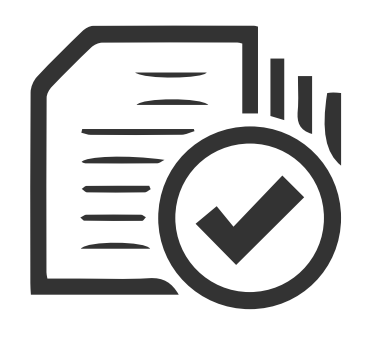

### **Vigencia**

La vigencia de estos permisos es de **180 días.** 

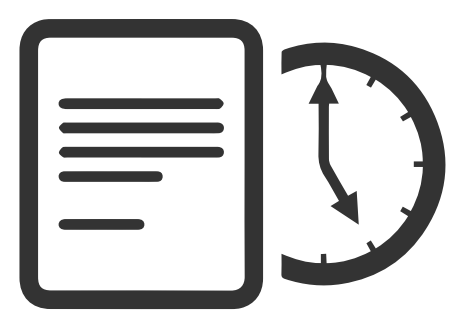

Cuando la solicitud que presenten los interesados no contenga los datos o no cumplan con los requisitos aplicables, la Autoridad Sanitaria deberá generar un oficio de prevención el cual será por escrito y por una sola vez, para subsanar la omisión dentro del término que establezca la autoridad.

Si trascurrido el plazo que fue otorgado, no desahogas la prevención, el trámite será desechado.

Si contestaste la prevención dentro del tiempo otorgado pero no en forma, el trámite será desechado.

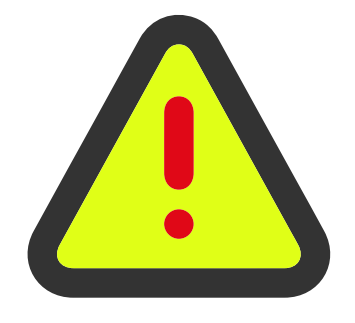

#### **Consideraciones**

- El acceso a la plataforma deberá realizarse con la e.firma del establecimiento que está solicitando el trámite.
- Si la fecha de ingreso del trámite fue en horas y días inhábiles, el tiempo de atención será considerado a partir del día siguiente hábil.
- Deberá adjuntar los requisitos documentales digitalizados del original de manera completa y legible, además deben estar vigentes y coincidentes con los datos indicados en la solicitud.
- Deberá adjuntar el acta constitutiva o poder notarial que acredite al Representante legal.
- Si el usuario deja inactiva la captura de la solicitud, y después de un tiempo vuelve a retomar, es posible que genere un error, por lo que recomendamos al usuario que mantenga activa la sesión y realice de manera continua la captura de la información.

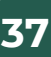

#### **Bibliografía**

- Constitución Política de los Estados Unidos Mexicanos. **1.**
- Ley General de Salud. **2.**
- **3.** Ley Federal de Procedimiento Administrativo.
- Ley Federal de Derechos. **4.**
- **5.** Reglamento de la Ley General de Salud en Materia de Control Sanitario de la Disposición de Órganos, Tejidos y Cadáveres de Seres Humanos.
- **6.** Reglamento de la Ley General de Salud en Materia de Trasplantes.
- Acuerdo por el que se modifica el diverso por el que se dan a conocer los trámites y ser-**7.** vicios, así como los formatos que aplica la Secretaría de Salud, a través de la Comisión Federal para la Protección contra Riesgos Sanitarios, inscritos en el Registro Federal de Trámites y Servicios de la Comisión Federal de Mejora Regulatoria, publicado el 28 de enero de 2011.
- Acuerdo por el que se modifica el diverso por el que se dan a conocer los trámites que **8.** aplica la Secretaría de Salud, a través de la Comisión Federal para la Protección contra Riesgos Sanitarios inscritos en el Registro Federal de Trámites y Servicios de la Comisión Federal de Mejora Regulatoria que podrán realizarse en términos del Decreto por el que se establece la Ventanilla Digital Mexicana de Comercio Exterior, publicado el 14 de enero de 2011, publicado el 16 de noviembre de 2012 (DOF 02/09/2019).
- Ficha informativa del trámite COFEPRIS-01-025. **9.**
- **10.** EducaPRiS- 09/12/2021 Ventanilla Digital Mexicana de Comercio Exterior (VUCEM).
- **11.** Manual de Registro VUCEM.
- **12.** Manual de Usuario. Solicitar Permiso de Internación de Productos Humanos.
- **13.** Requisitos del Permiso Sanitario de Internación.
- **14.** Permiso de internación al territorio nacional de células y tejidos incluyendo sangre, sus componentes y derivados, así como otros productos de seres humanos.

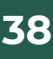

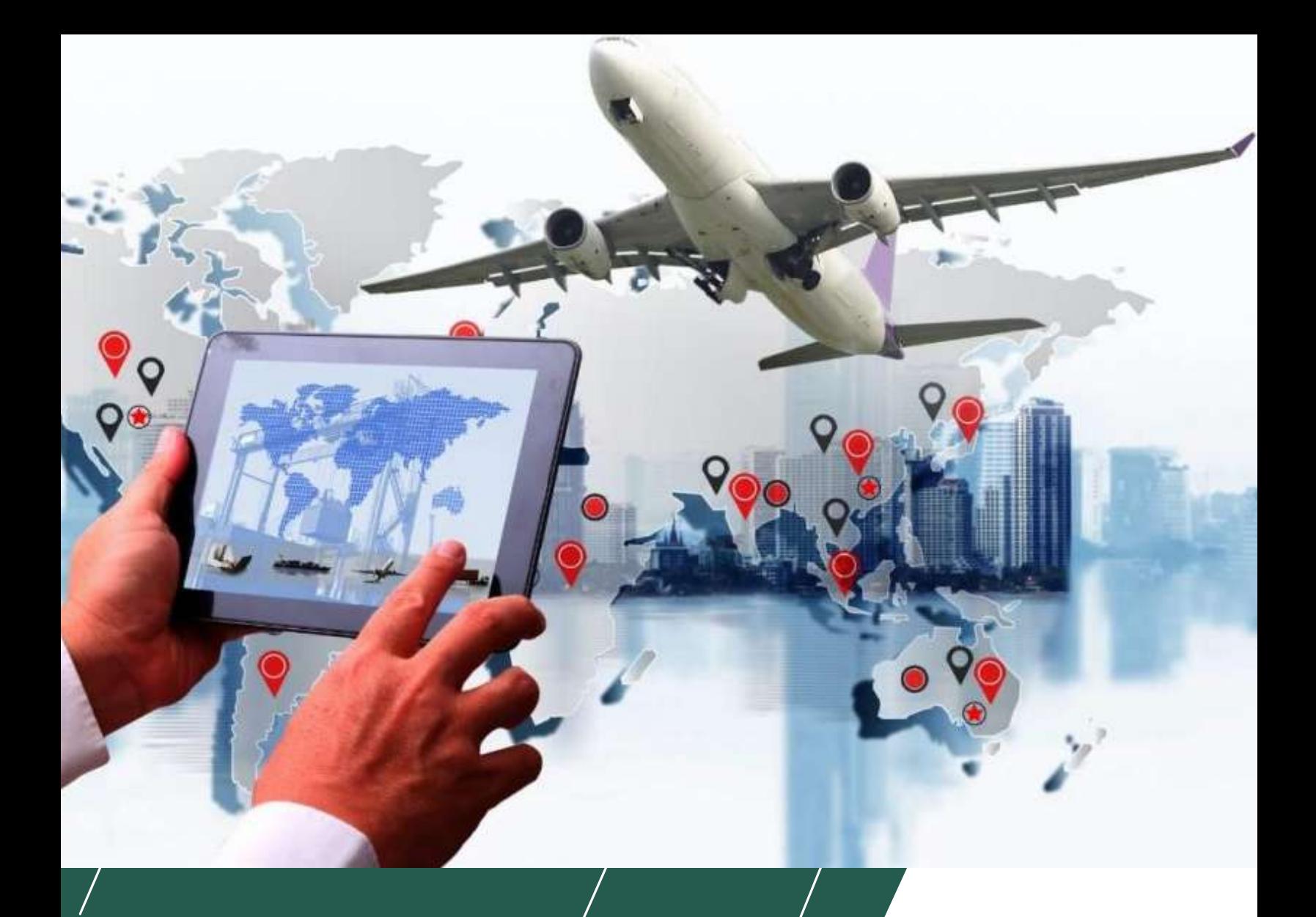

## **www.gob.mx/cofepris**

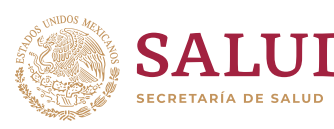

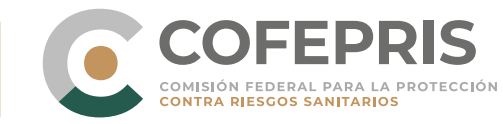

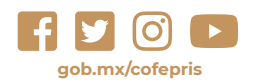